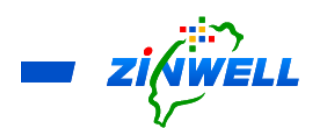

# ATSC 3.0 6000L Broadband Gateway

# Installation and Description Guide

Version 2.0

**Copyright © 2020 Zinwell Corporation. All rights reserved.** 

Zinwell and the logo of Zinwell are the distinctive trademarks of Zinwell Corporation in R.O.C. (Republic of China) and/or other jurisdictions. This product is under the protection of Taiwan, R.O.C. (Republic of China) and international copyright and intellectual property laws. 2021. Jul. Version 2.0

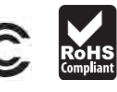

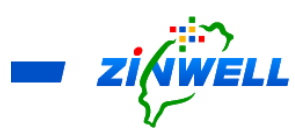

#### **Federal Communication Commission Interference Statement**

This equipment has been tested and found to comply with the limits for a Class B digital device, pursuant to Part 15 of the FCC Rules. These limits are designed to provide reasonable protection against harmful interference in a residential installation. This equipment generates, uses and can radiate radio frequency energy and, if not installed and used in accordance with the instructions, may cause harmful interference to radio communications. However, there is no guarantee that interference will not occur in a particular installation. If this equipment does cause harmful interference to radio or television reception, which can be determined by turning the equipment off and on, the user is encouraged to try to correct the interference by one of the following measures:

- Reorient or relocate the receiving antenna.
- Increase the separation between the equipment and receiver.
- Connect the equipment into an outlet on a circuit different from that to which the receiver is connected.
- Consult the dealer or an experienced radio/TV technician for help.

FCC Caution: Any changes or modifications not expressly approved by the party responsible for compliance could void the user's authority to operate this equipment.

This device complies with Part 15 of the FCC Rules. Operation is subject to the following two conditions: (1) This device may not cause harmful interference, and (2) this device must accept any interference received, including interference that may cause undesired operation.

#### **FCC Radiation Exposure Statement:**

This equipment complies with FCC radiation exposure limits set forth for an uncontrolled environment. This equipment should be installed and operated with minimum distance 20cm between the radiator & your body.

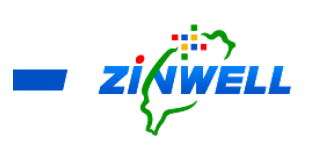

#### Contents

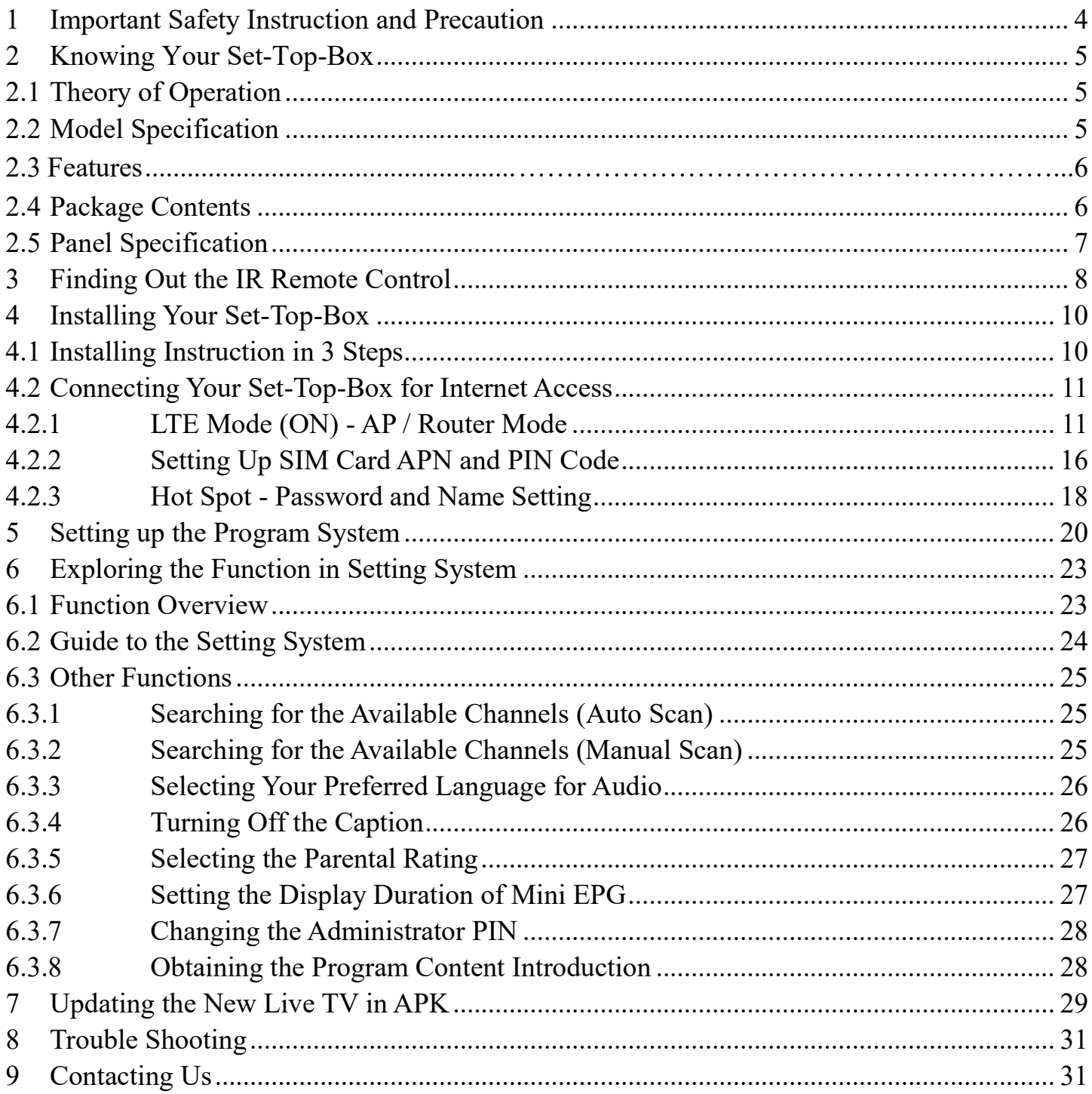

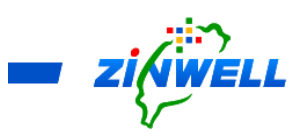

- <span id="page-3-0"></span>1 Important Safety Instruction and Precaution
	- $\blacksquare$  Read through all the instructions carefully before use.
	- Operate this product only in the manner described.
	- Only a Water-dampened soft-cloth is recommended to clean the surface of this product.
	- Do not expose this product excess vibration.
	- Keep this product in well ventilated areas.
	- The following substance or condition will cause the damage to this product:
		- any liquid such as water or moisture
		- $\blacksquare$  extreme heat, cold, humidity
		- dusty or sandy environments
	- During lightning storms, disconnect this product from electrical mains and antenna.
	- Only place this device on stable surfaces and ensure that any attached cables are secure and will not cause the device to fall.
	- There are no user serviceable parts in this product.
	- Any un-authorized attempt to disassemble or repair this product will void product warranty and may cause dangerous electric shock.
	- Retain the manuals for future reference.
	- ONLY remove any power or data cords by pulling them from the plug.
	- Using this product near other electronic devices may cause interference.
	- When recording images or video using this product, please bear in mind
		- $\blacksquare$  The copyright requirements
		- The restrictions which are applied to each program in your area
	- Images shown in this document are for references only and there may be differences between images and actual products.
	- Do not mix old and new batteries in the IR remote control.

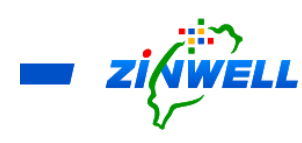

- <span id="page-4-1"></span><span id="page-4-0"></span>2 Knowing Your Set-Top-Box
	- 2.1 Theory of Operation

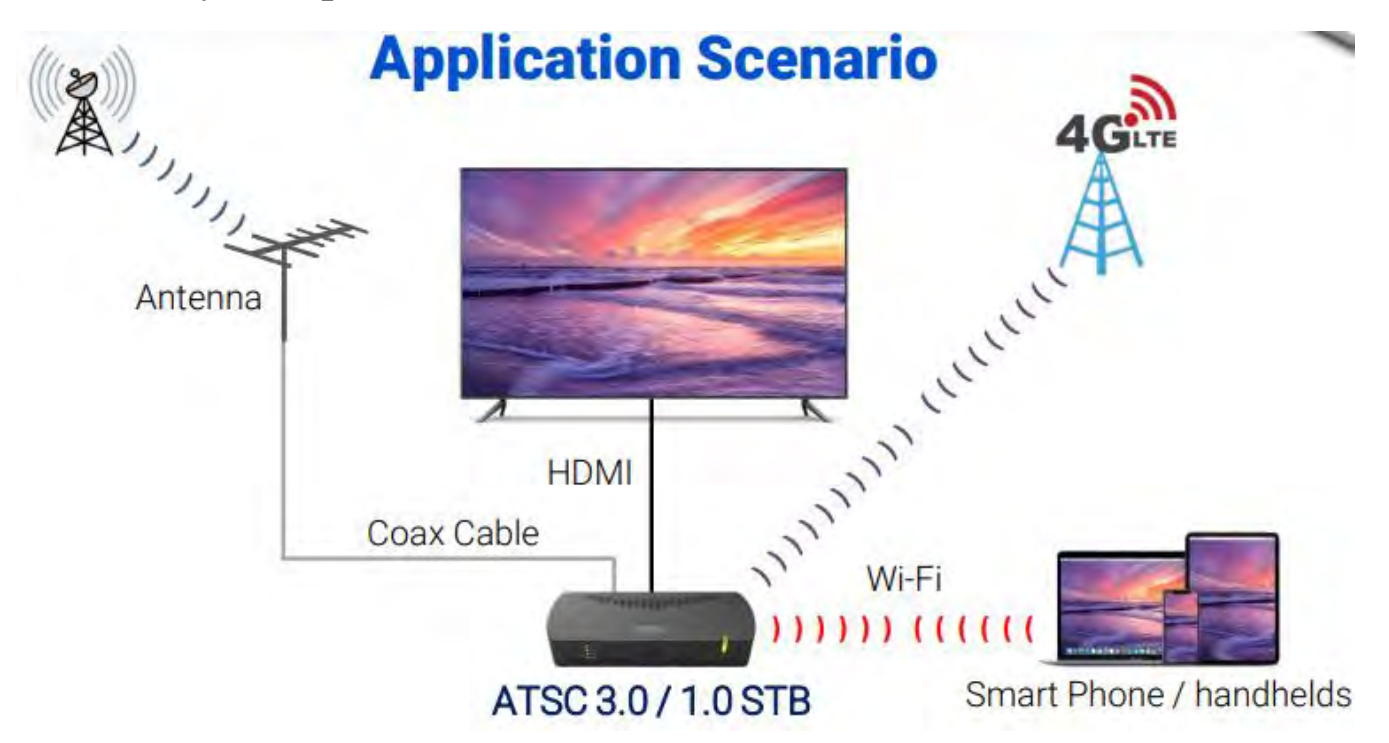

<span id="page-4-2"></span>2.2 Model Specification

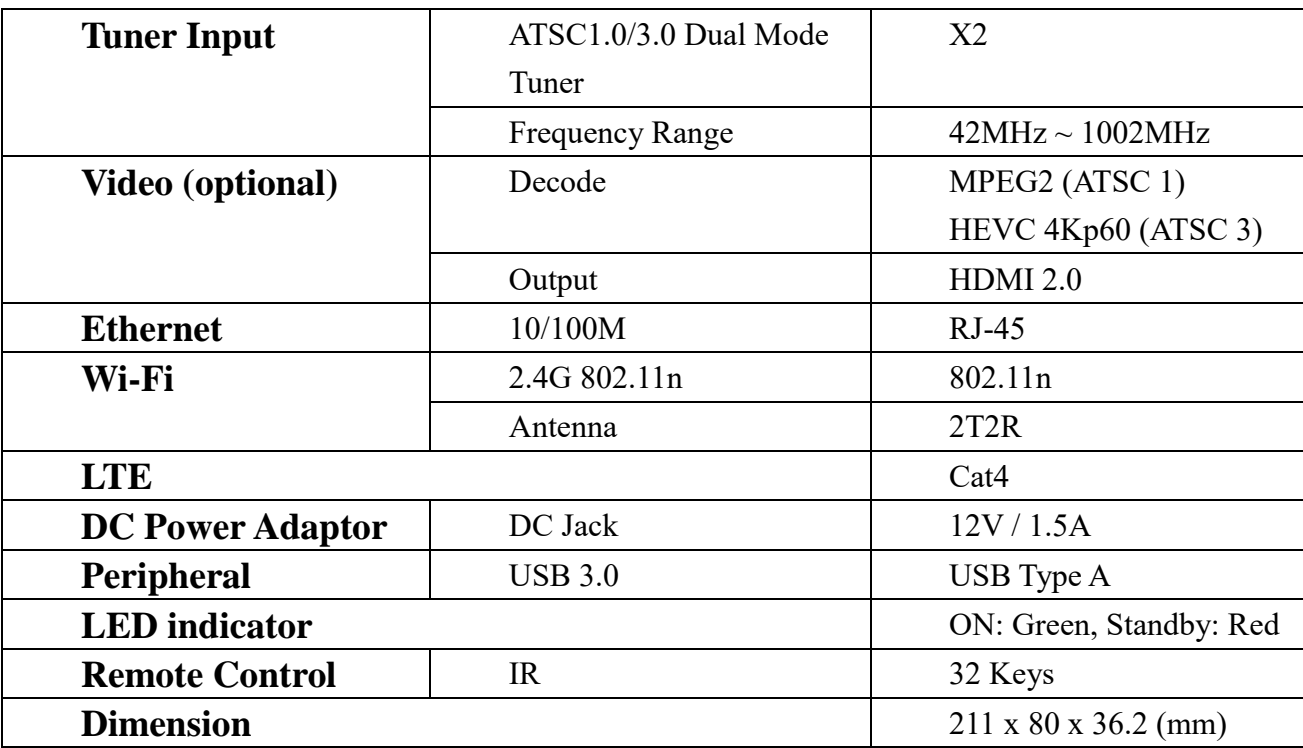

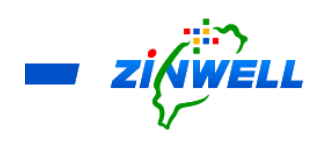

#### <span id="page-5-0"></span>2.3 Features

- **Emergency alerting system**
- **ATSC 3.0 broadcast application compliant**
- $\blacksquare$  ATSC 3.0 / 1.0 receiving capability
- 4k UHD Video; Dolby AC4 Audio
- Streaming to client Devices
- 4G LTE Internet Connection
- Remote learning Application

#### <span id="page-5-1"></span>2.4 Package Contents

- **1** x STB-ASTC 3.0 Broadband Set Top Box
- 1 x IR Remote Control
- $\blacksquare$  1 x Power Adaptor (12V/1.5A)
- 1 x Installation and Description Guide (This Document)

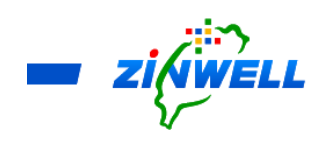

<span id="page-6-0"></span>2.5 Panel Specification

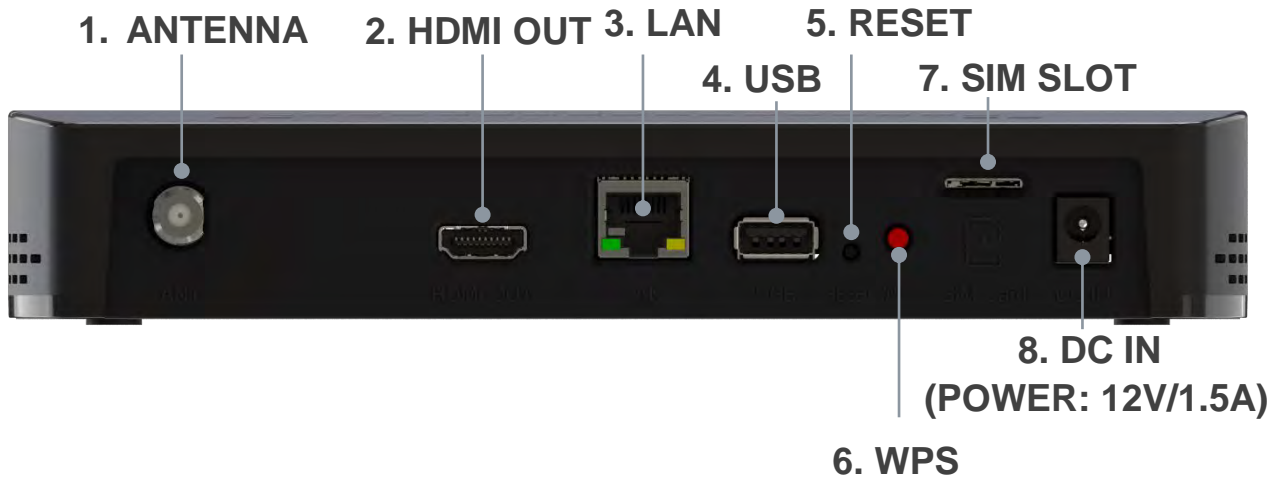

**(Wi-Fi Protected Setup)**

- **1. Antenna port** is to connect the cable from your aerial
- **2. HDMI out port** is to connect the cable from your display
- **3. LAN port** is for Ethernet (RJ45) network or internet access
- **4. USB port** is for peripherals such as thumb drive, storage devices and so on
- **5. RESET button** is to reboot the device manually
- **6. WPS (Wi-Fi Protected Setup) button** is for wireless network connection
- **7. SIM SLOT** support 4G-LTE SIM card from your mobile phone for the internet access
- **8. DC IN is** to connect the power adapter (12V/1.5A) to provide power to the Set-Top-Box

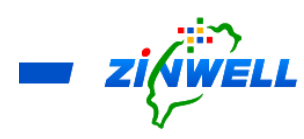

<span id="page-7-0"></span>3 Finding Out the IR Remote Control

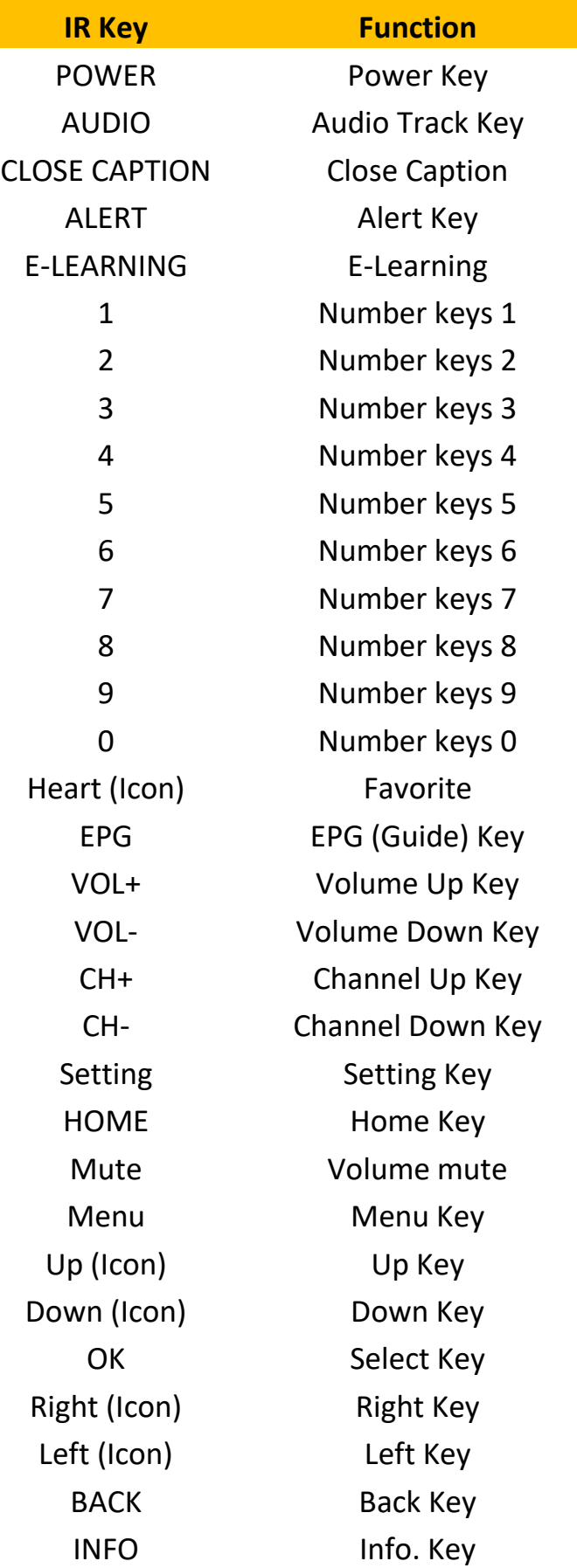

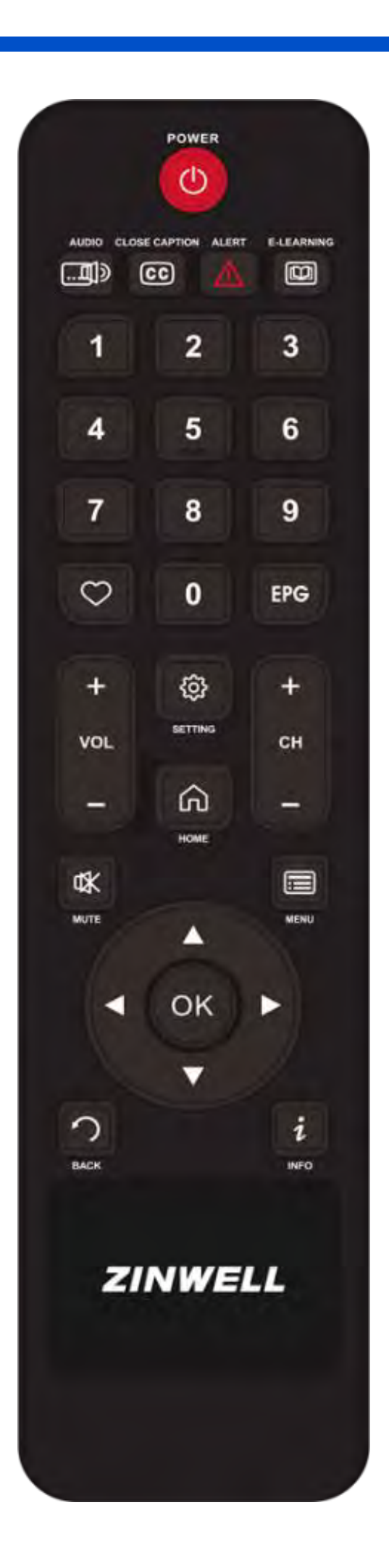

 $=$   $zi/$ 

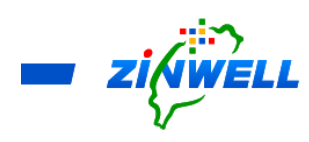

<span id="page-9-0"></span>4 Installing Your Set-Top-Box

<span id="page-9-1"></span>4.1 Installing Instruction in 3 Steps

\*Before Reading the Instructions

 Refer to the **Section 2.5 Panel Specification** for the **location** of **each port** or **button**  mentioned below

Step 1. Connect your **Coaxial Cable** to the **Antenna Port**

- Step 2. Insert your **HDMI cable** from **HD TV** into **HDMI OUT Port**
- Step 3. Plug the **power adaptor** into **DC IN Port** while the other end into power socket

Please refer to the **Image** below for the **Completion of Installation**.

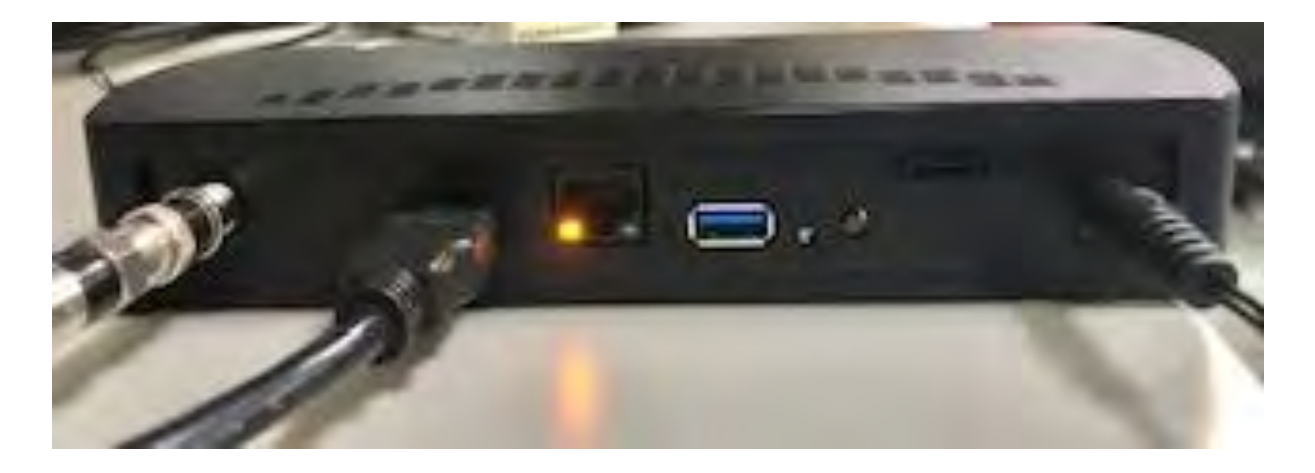

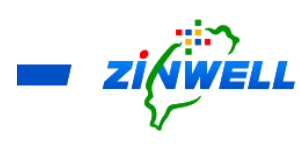

<span id="page-10-0"></span>4.2 Connecting Your Set-Top-Box for Internet Access

<span id="page-10-1"></span>4.2.1 LTE Mode (ON) - AP / Router Mode

\*Before Reading the Instructions

- SIM Card Size: **Micro SIM Card**
- Refer to the **Section 2.5 Panel Specification** for the **location** of **each port** or **button**  mentioned below

Turn **ON** the Power of Set-Top-Box and wait for about **ONE** minute (IF it's the First Time Installation) -> Press the "**SETTING**" button on the remote controller (Refer to the Image on the right side)

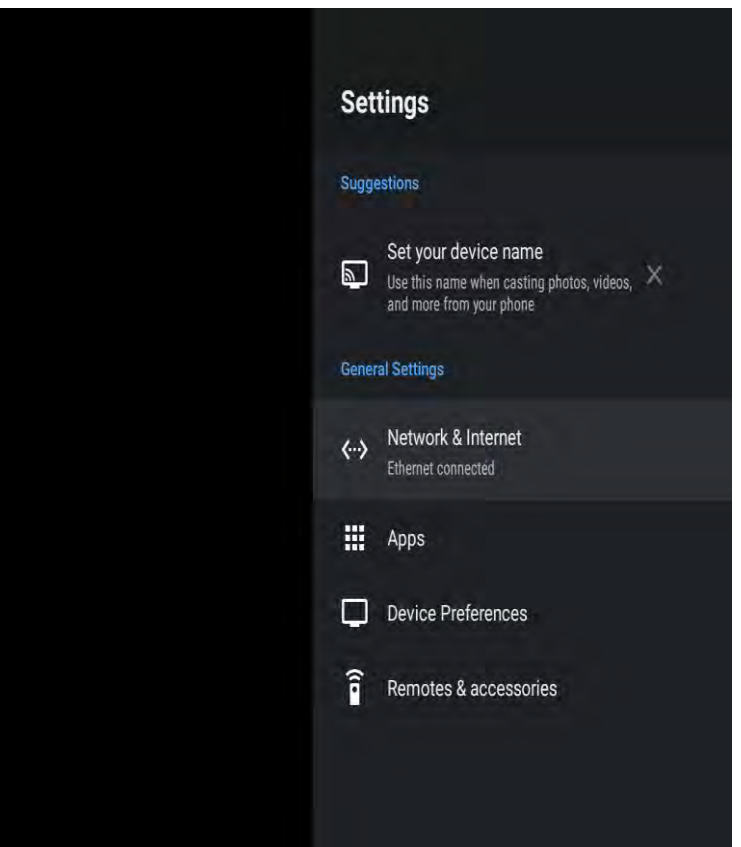

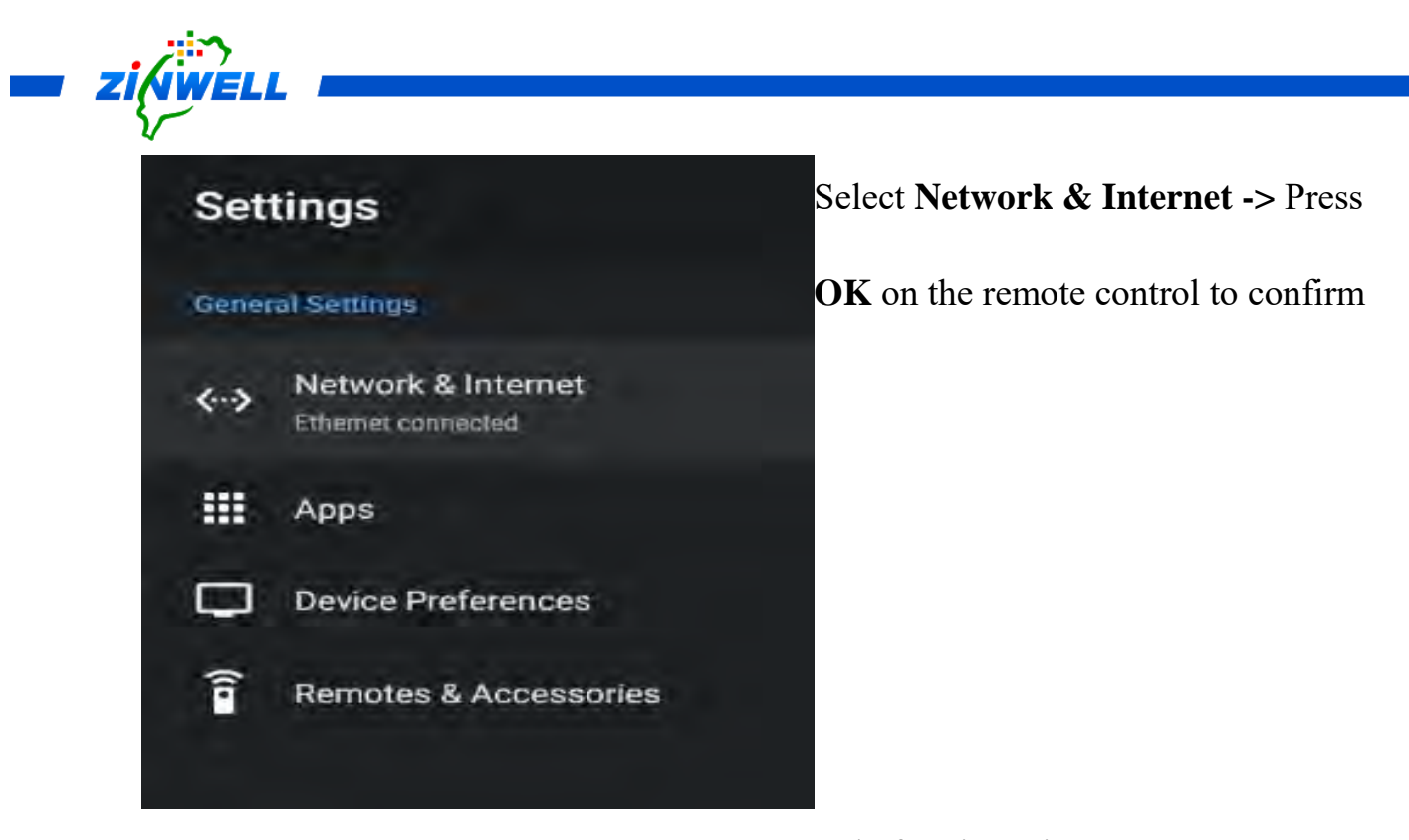

- Ensure your **SIM Card HAS NO PASSCODE** before inserting your **Micro SIM Card** into the **SIM Slot** on the Set-Top-Box.
- IF your SIM Card **requires PASSCODE**, please refer to the Section 4.2.2 Setting Up SIM Card APN and PIN Code for more details

Ensure the **Micro SIM Card** is **in the direction** and **the side of SIM Card Chip facing toward you** (Refer to the image on the left side) before **inserting your Micro SIM Card** to the **SIM Slot** on the Set-Top-Box

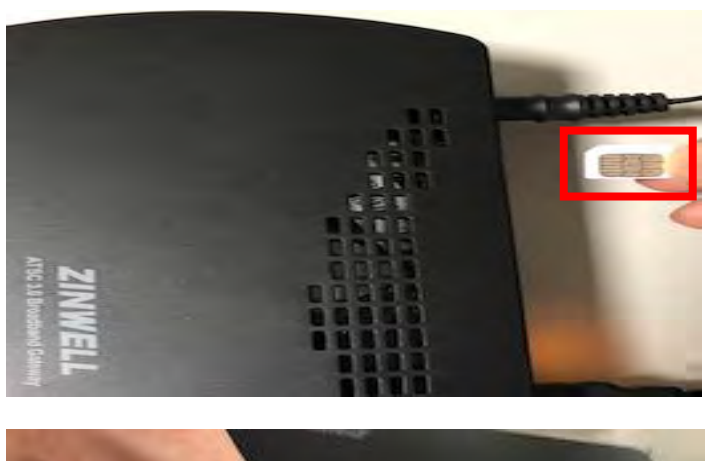

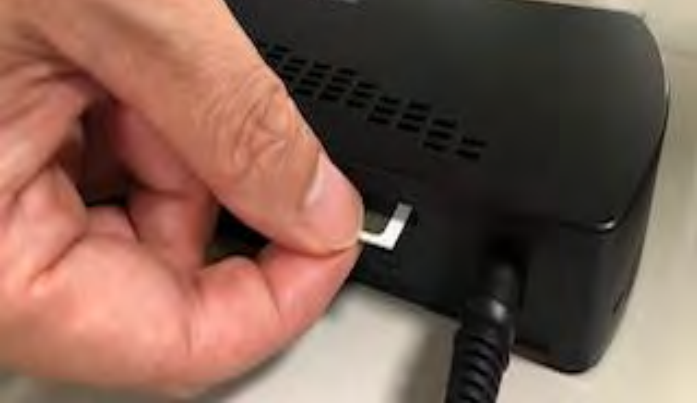

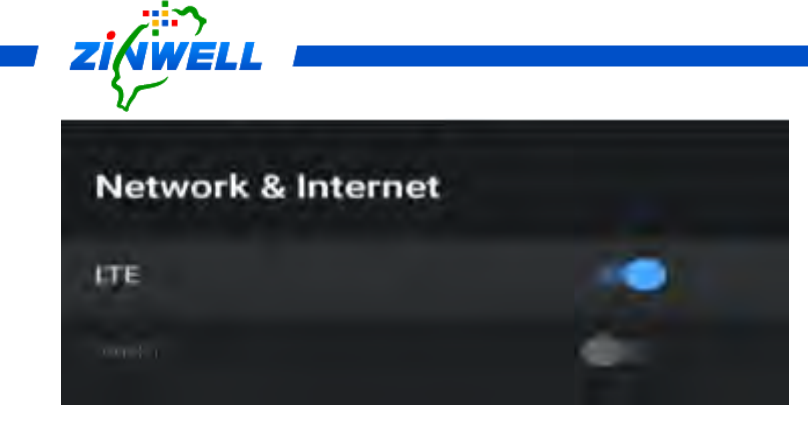

Use **Cursor Keys** (▲▼◄ ►) on the

remote control to **Enable LTE Mode**

and wait for about **ONE** minute.

Check the status of **the LED indicator** on the Set-Top-Box (Refer to the image on the right side).

When the **GREEN LIGHT** from **LED2**

is **illuminated**, it indicates that the SIM

Card has been connected to your

telephone service successfully.

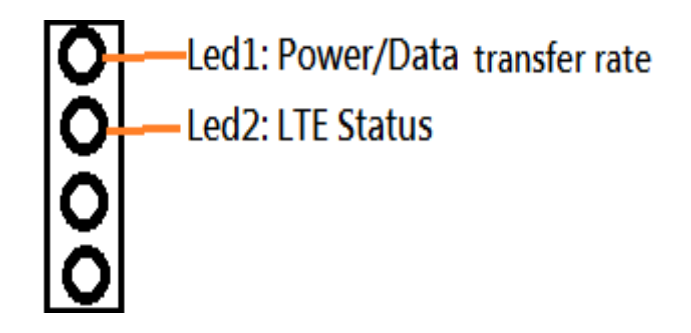

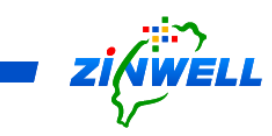

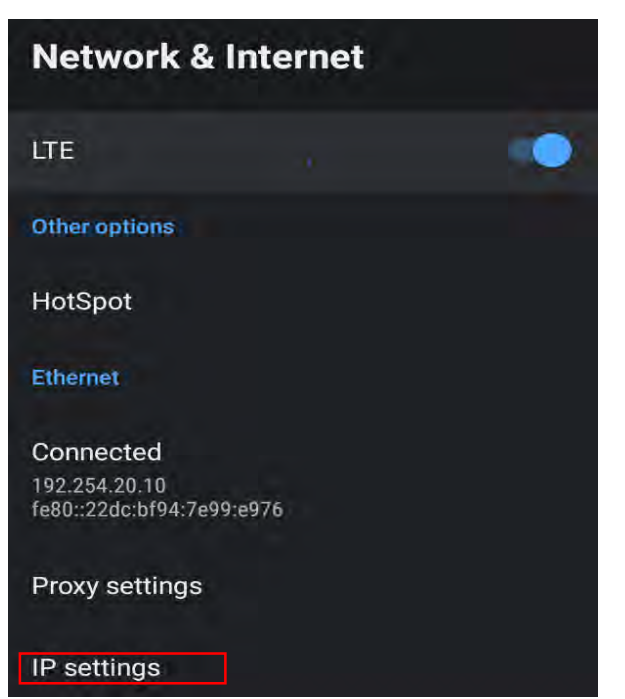

Use **Cursor Keys** (**△▼** ← ) on the remote control to **MOVE** to **IP settings** (Refer to the picture on the left side) -> Press **OK** on the remote control to confirm

Use **Cursor Keys** (▲▼◀▶) on

IP settings

the remote control to SELECT

**DHCP** ->

Press **OK** on the remote control to

confirm

# Saved successfully

The message will appear when

#### **DHCP** option is **SELECTED** and

**DHCP** 

**SAVED** successfully (Refer to the image on the left side)

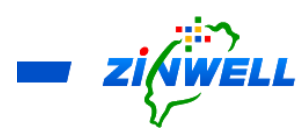

**Ensure that IP 192.168.1.xxx** (last 3 digits are randomly generated by the system) **APPEARS** on the setting screen for Internet Access Function. (Refer to the picture on the right side)

The IP is Auto-Generated from Set-Top-

Box when **LTE Mode** is **ENABLED** 

**(ON)** and **able to connect with the** 

#### **internet**.

Now your Set-Top-Box is in **AP** (**Access Point**) / **Router Mode**

When **LTE Mode** is **ENABLED (ON)** and **SIM Card** is **INSERTED** to the Set-Top-Box:

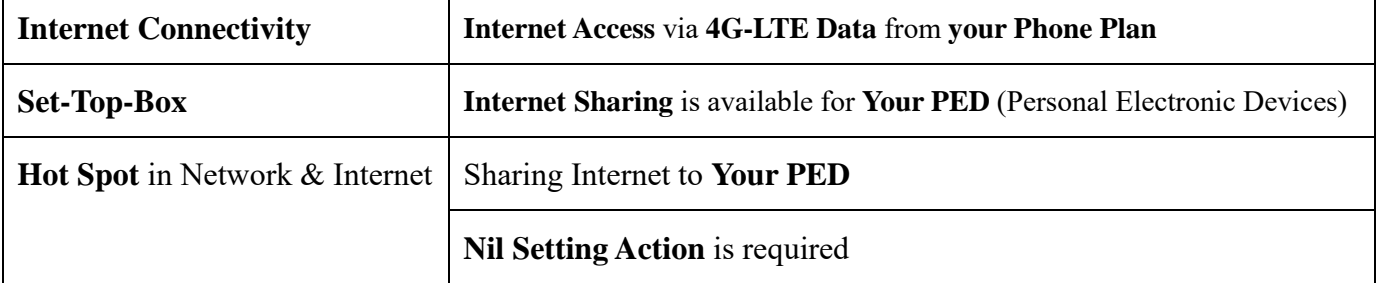

Connecting Your PED to the Internet Access from Set-Top-Box

Enable WiFi function of Your PED -> Search for WiFi Network:

AndroidAP\_xxxx (last 4 digits is the default serial numbers of your Set-Top-

Box). Default Password: TBA from RD -> Connect it for the Internet Access

 If you wish to CHANGE Password or Name for the WiFi Network, kindly refer to Section 4.2.3 - Hot Spot - Password and Name Setting for more details

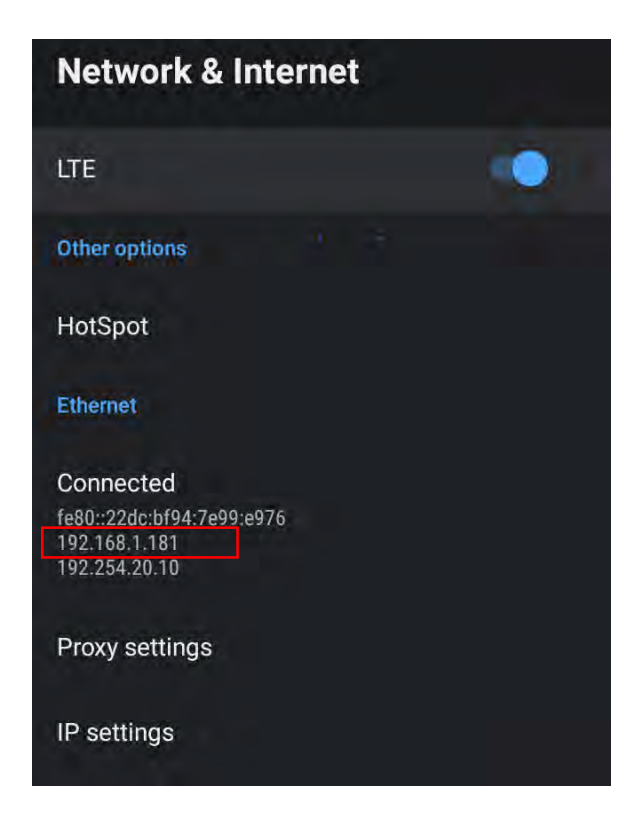

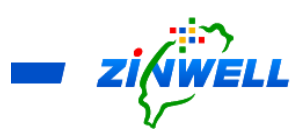

#### <span id="page-15-0"></span>4.2.2 Setting Up SIM Card APN and PIN Code

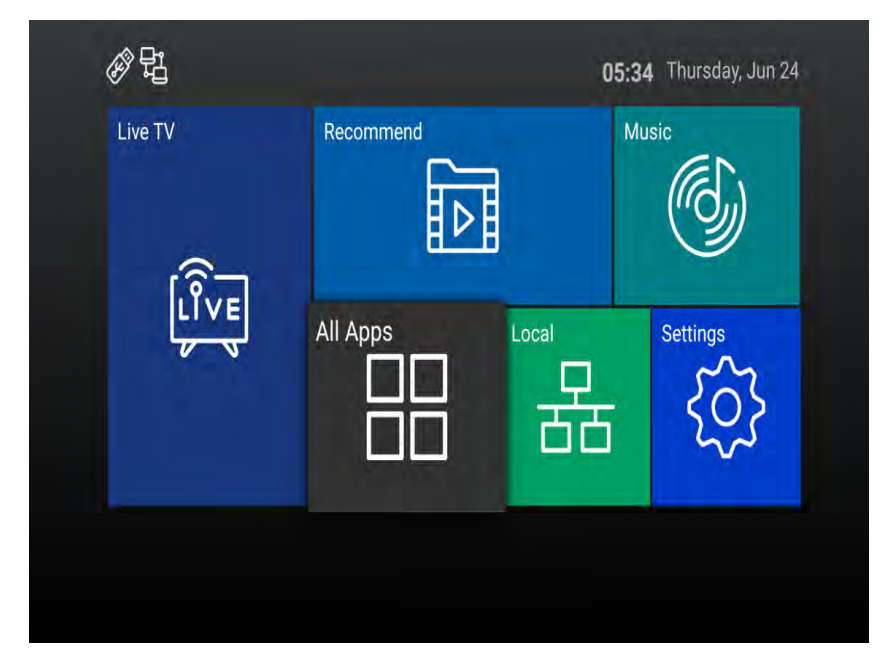

Press the "**HOME**" button on the remote controller to enter the **Menu Screen** (Refer to the Image on the left side) ->

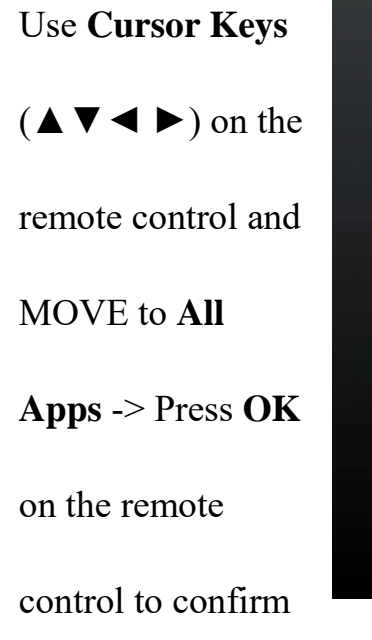

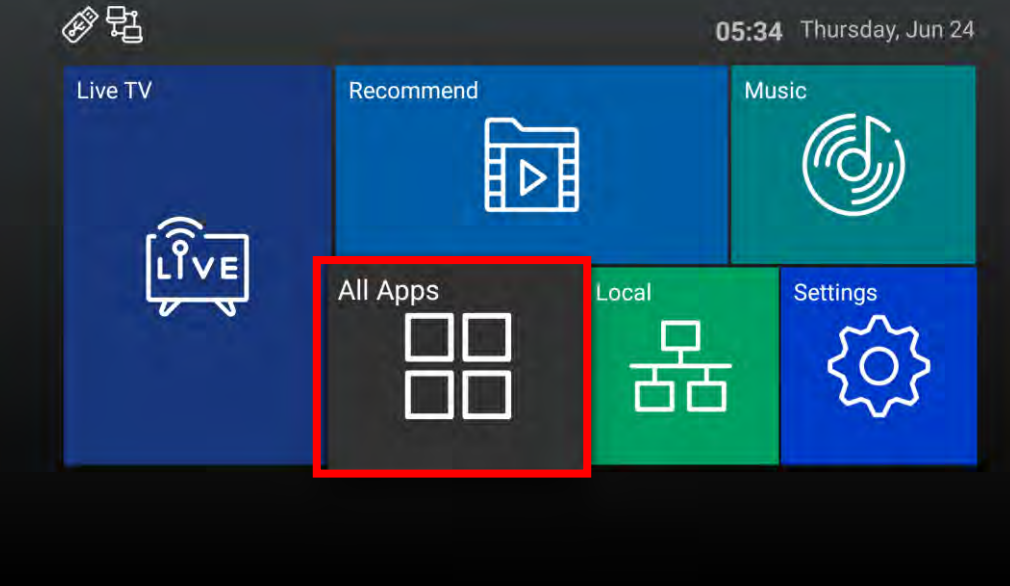

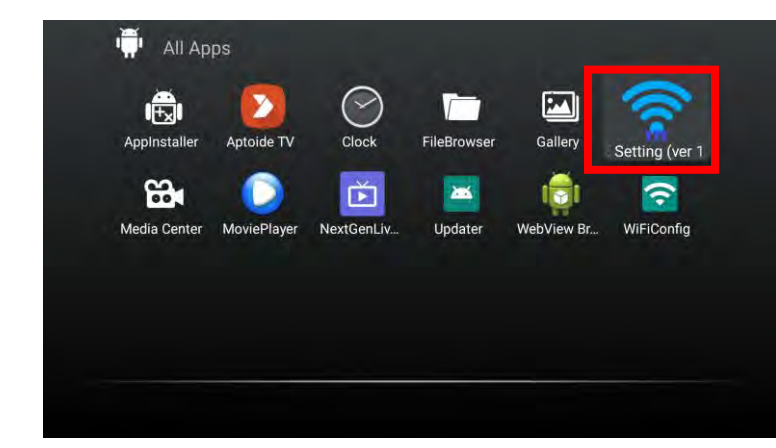

Use **Cursor Keys** (▲▼◀▶) on the remote control and MOVE to **LTE AND WIFI** -> Press **OK** on the

remote control to confirm

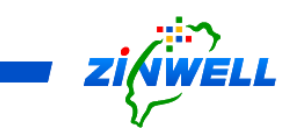

**Current Setting Information** of **your SIM Card** will be shown (Refer to the picture on the right side)

Use **Cursor Keys** (▲▼◄ ►) on the remote control to enter the APN (Access Point Name) and "PIN Code of your SIM Card (In most of use cases, only the PIN Code is required) -> Select **APPLY** to confirm

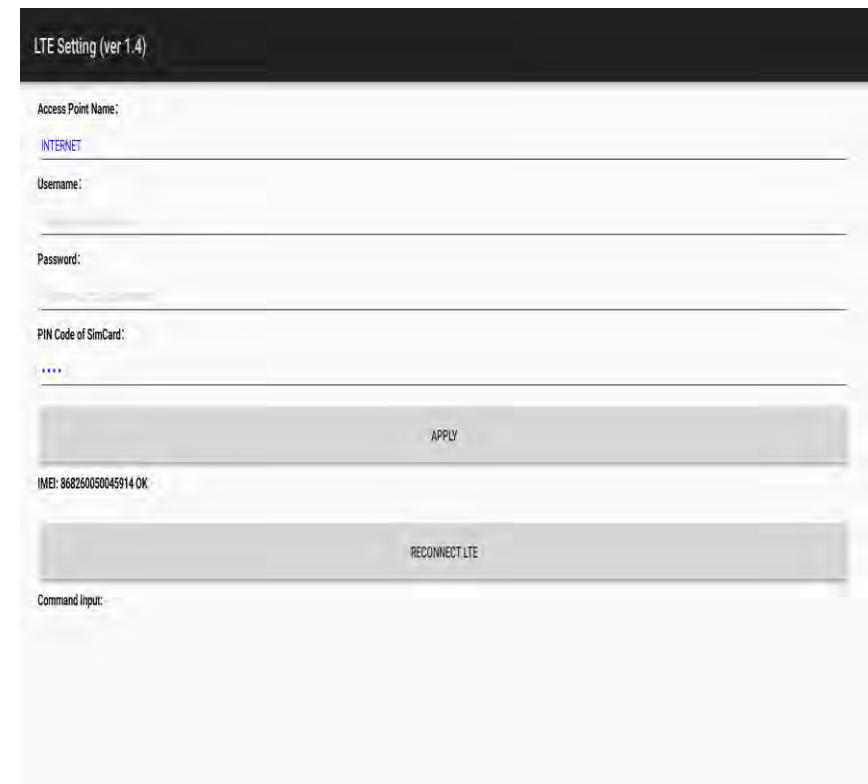

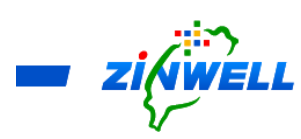

#### <span id="page-17-0"></span>4.2.3 Hot Spot - Password and Name Setting

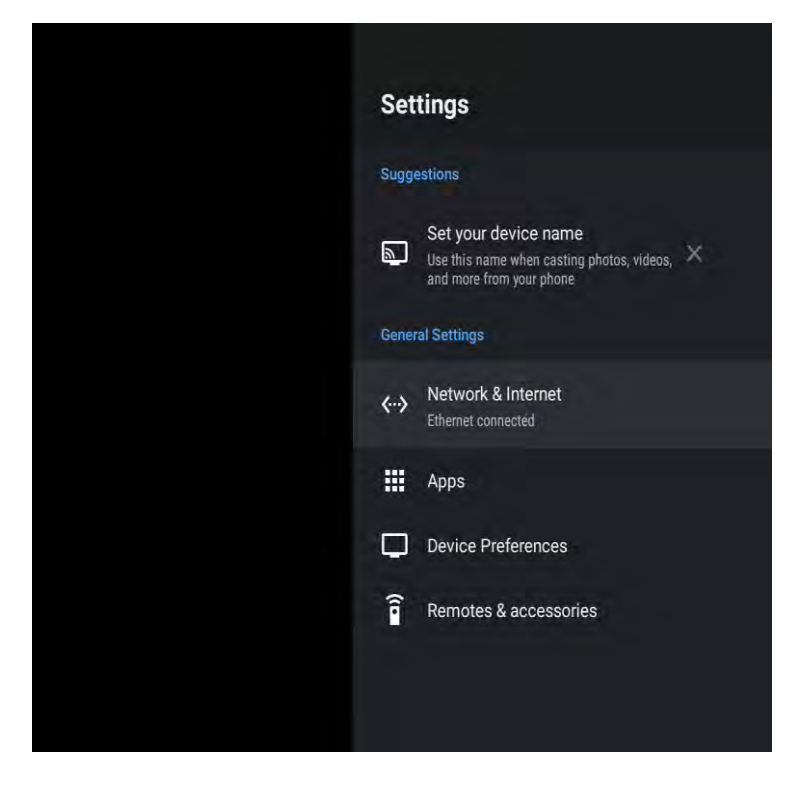

Press the "**SETTING**" button on the remote controller (Refer to the Image on the left side)

#### Select **Network & Internet**

**->** Press **OK** on the remote

control to confirm

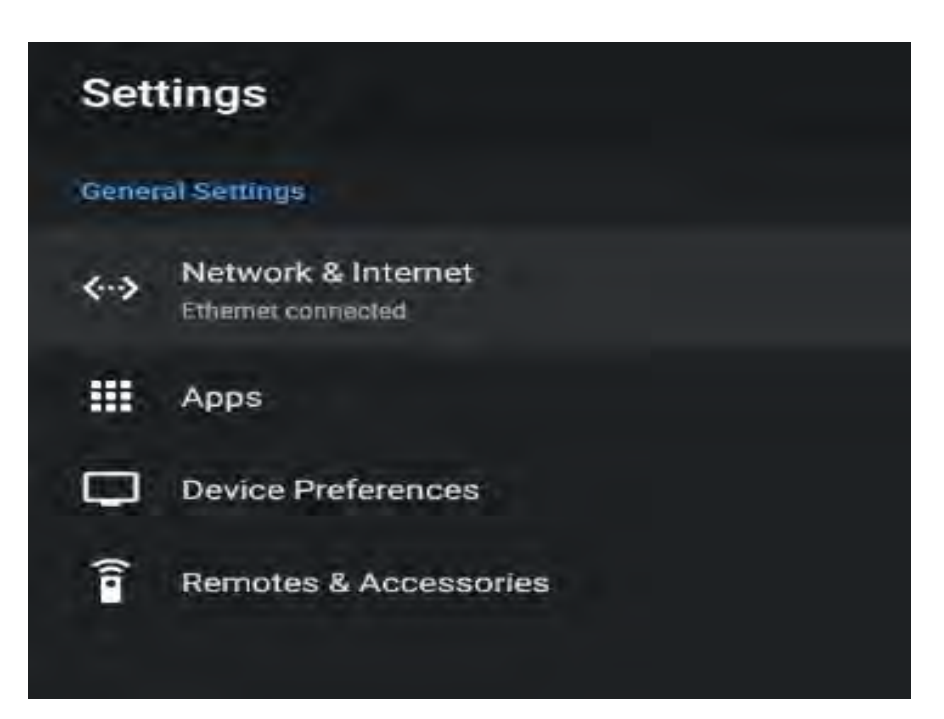

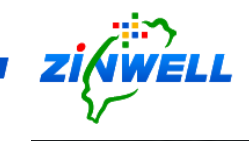

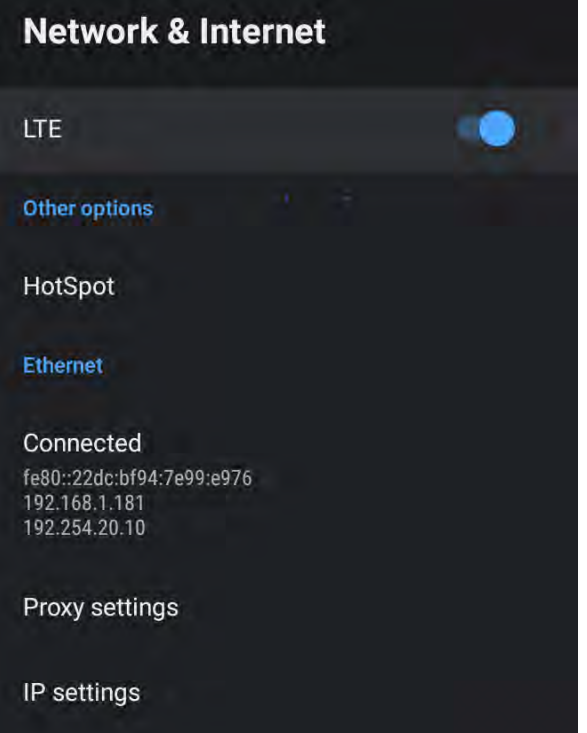

Use **Cursor Keys** (▲▼◀▶) on the remote control to **MOVE** to **HotSpot** (Refer to the picture on the Right side) -> Press **OK** on the remote control to confirm

Default Hot Spot Name: **AndroidAP\_xxxx (NO Password)** 

(In order to enhance the Security of your Internet Access, it is recommendable to SET UP a Password) If you wish to change your **Hotspot Password**, Use **Cursor Keys (▲▼◀▶)** on the remote control to **MOVE** to **HotSpot password** and enter your password)

If you wish to change your **Hotspot Name**, Use **Cursor Keys (▲▼◀▶)** on the remote control to **MOVE** to **HotSpot Name** and enter your preferred name

# **HotSpot** Hotspot name AndroidAP\_5164 Security **WPA2 PSK** Hotspot password ........

#### <span id="page-19-0"></span>5 Setting up the Program System

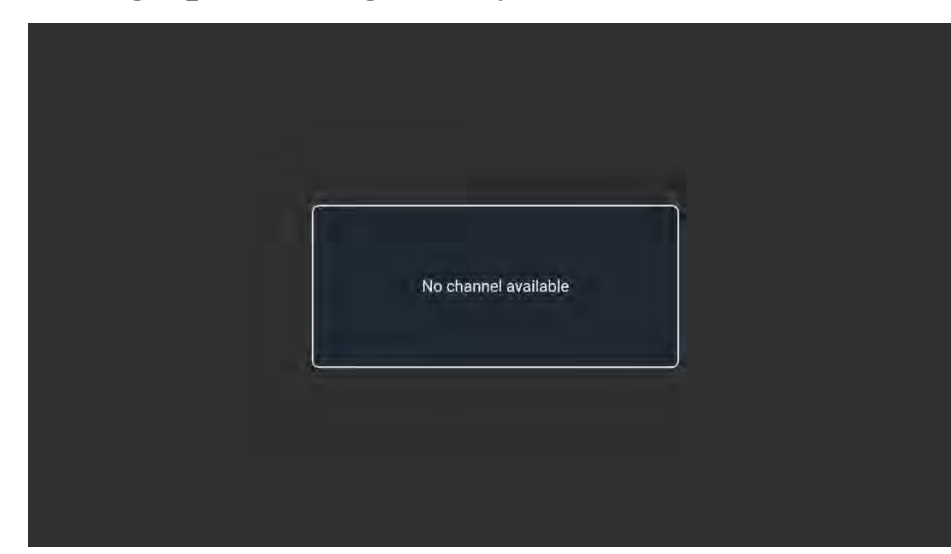

Step 1. Turn ON the Power of Set-Top-Box and wait for about **ONE** minute.

Step 2.

Press the **Menu** button on

the remote control.

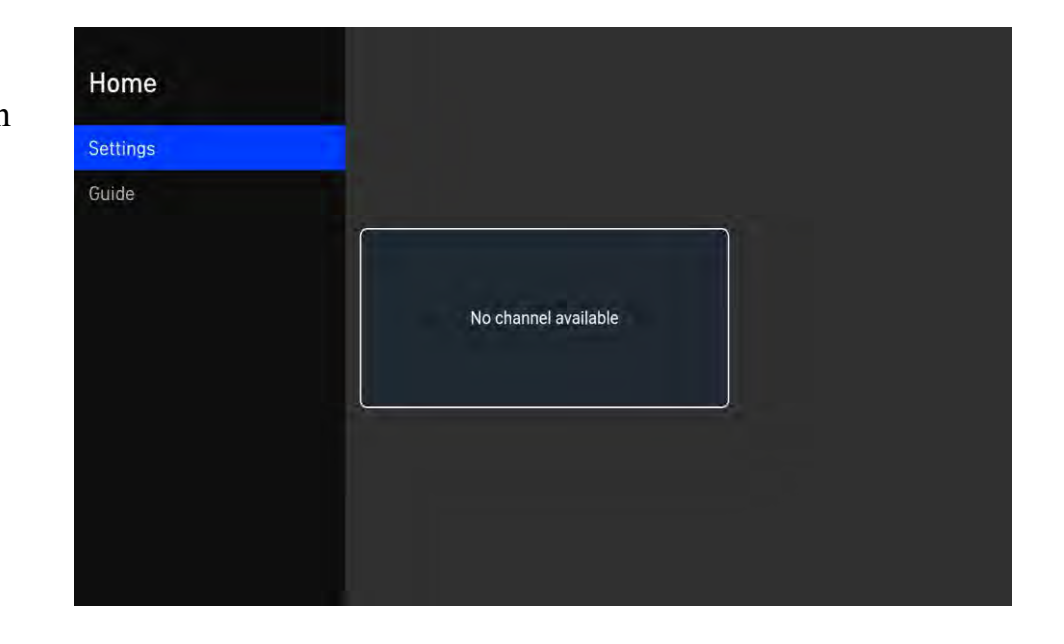

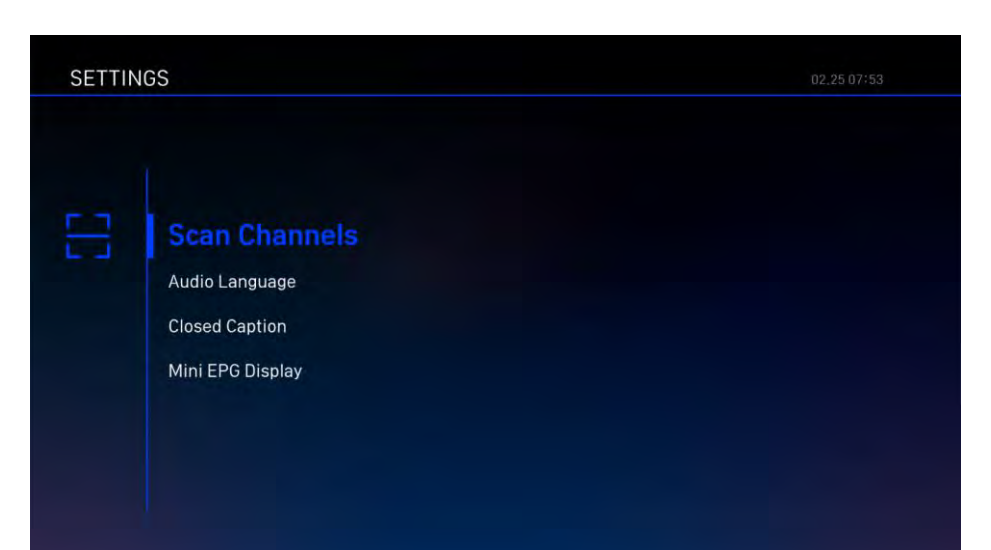

Step 3.

Press **OK** for moving next to the **SETTING** page, then select **Scan Channels**

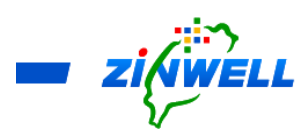

Step 4.

Select "**Auto Scan**" in the scan channels. Press "**Start Scanning**" button, to start the process of scanning channels.

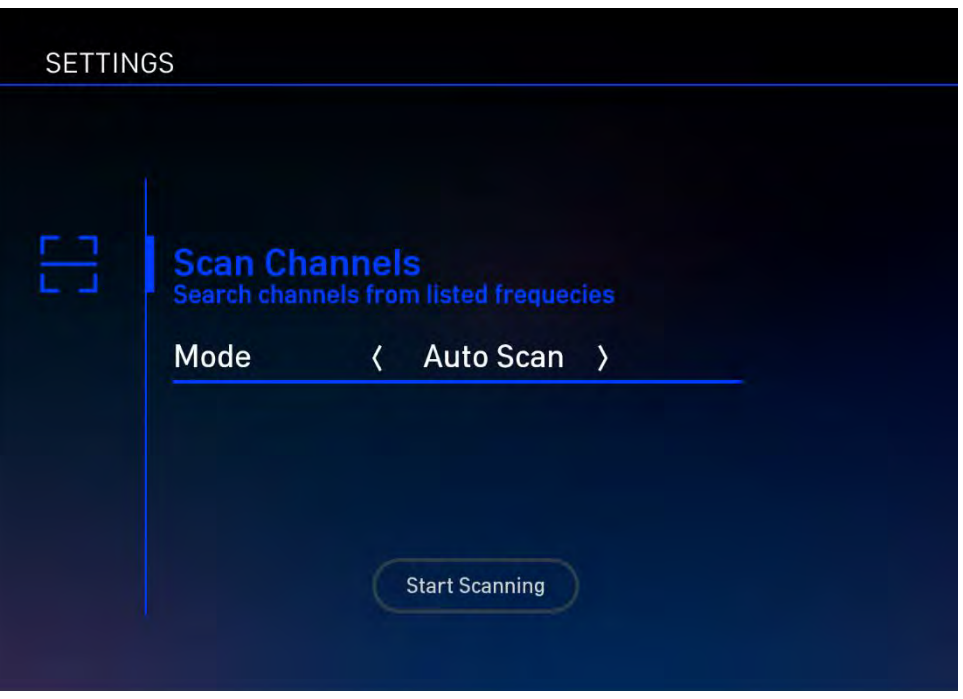

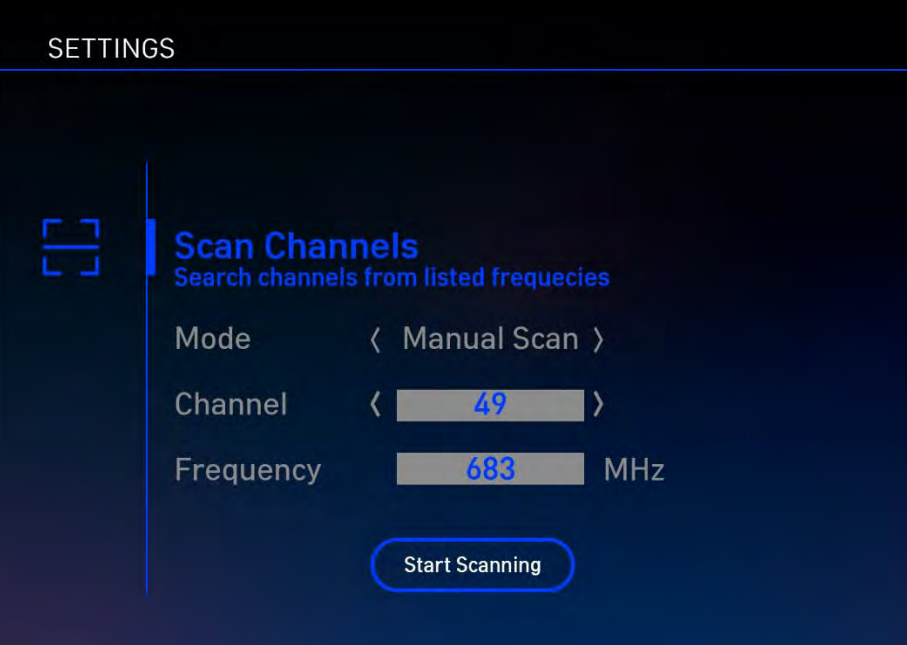

Alternatively, select "**Manual Scan**" in the scan channel. Change the **Channel Number** to be scanned. Select the "**Start Scanning**" in order to starting the process of scanning the channel

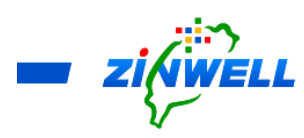

Step 5.

In the completion of scanning, the scan bar will reach 100% and the services of channel are found. On the remote control, press **OK** and **BACK** in order to exit the setting page.

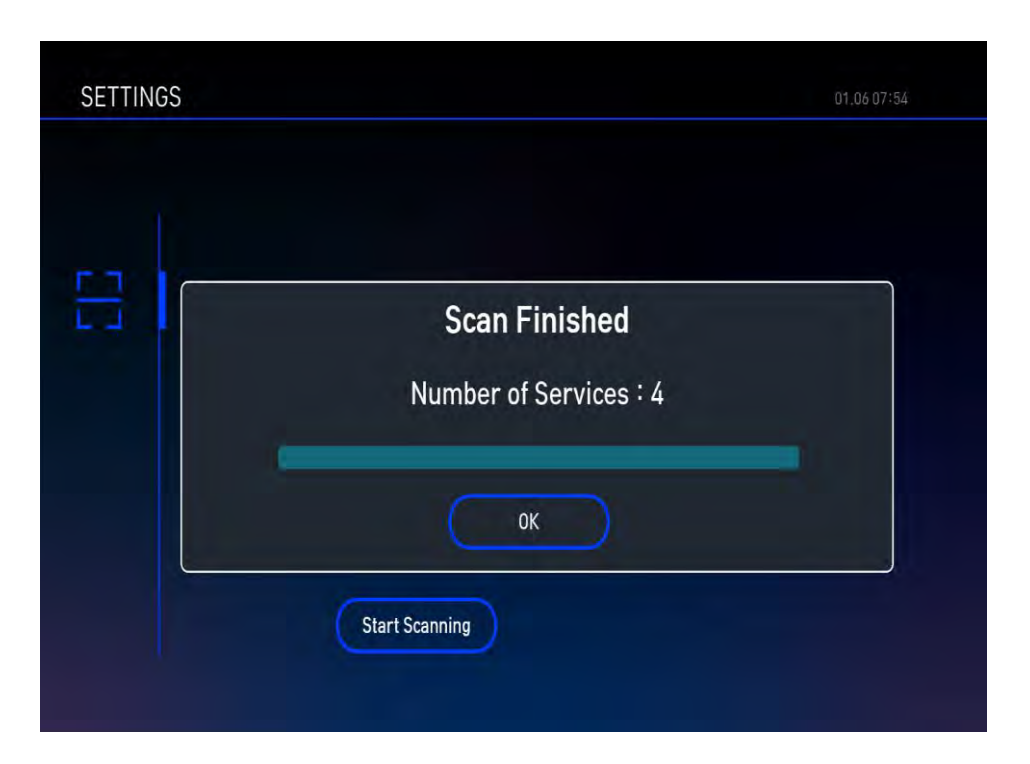

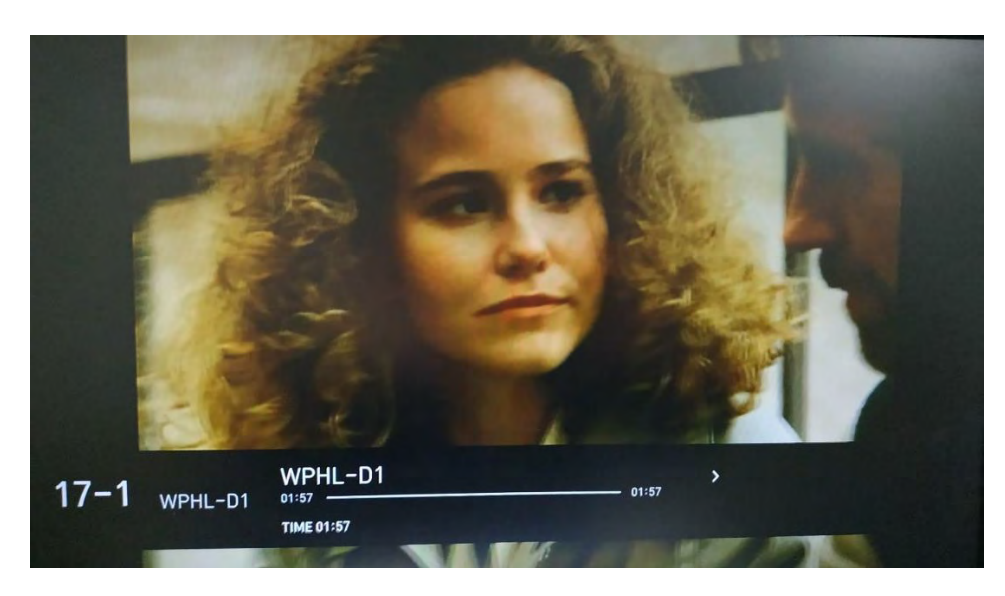

Step 6. Select any channel in service to ensure program running smoothly

- <span id="page-22-1"></span><span id="page-22-0"></span>6 Exploring the Function in Setting System
	- 6.1 Function Overview

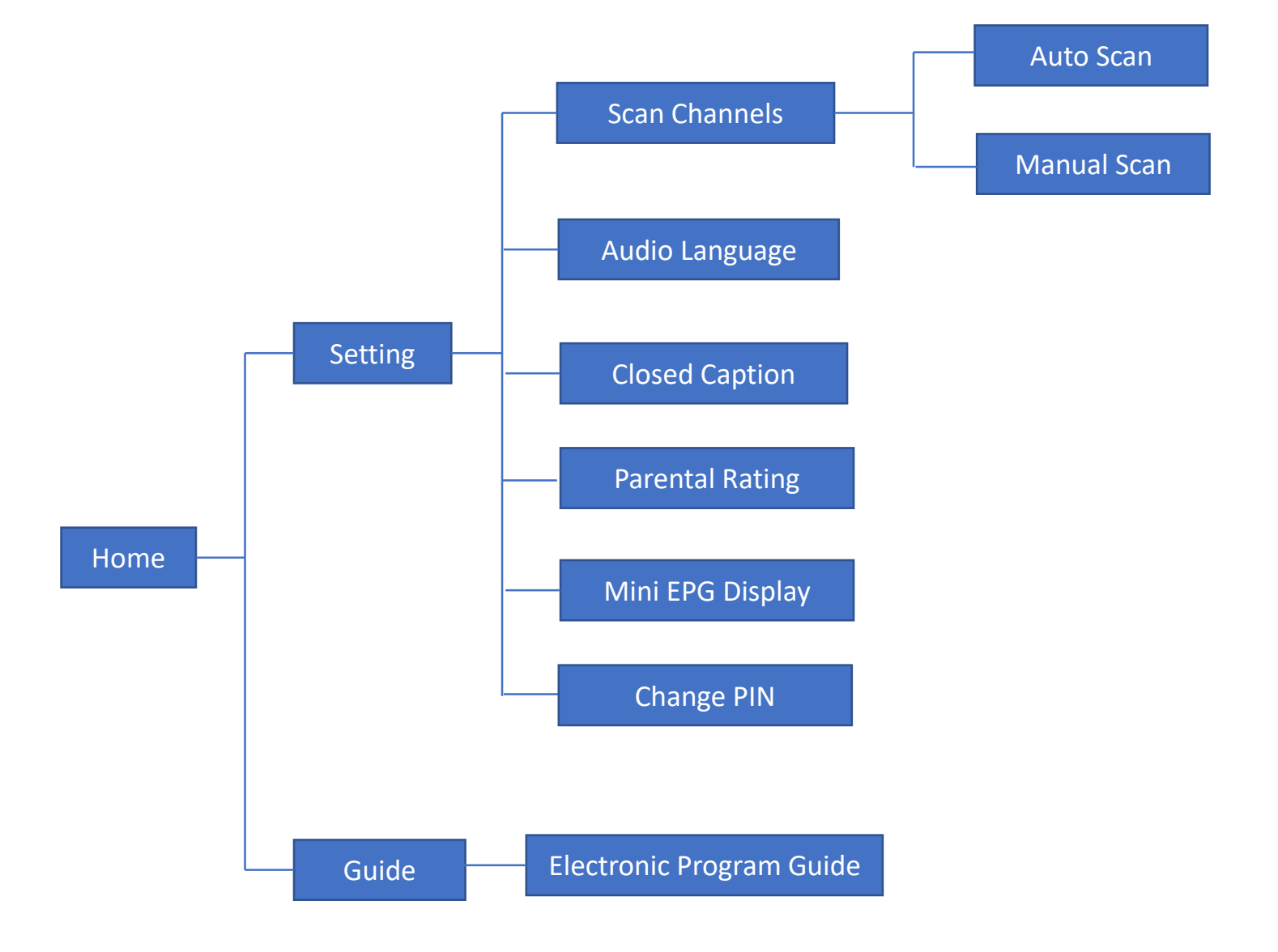

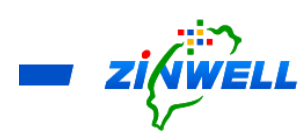

### <span id="page-23-0"></span>6.2 Guide to the Setting System

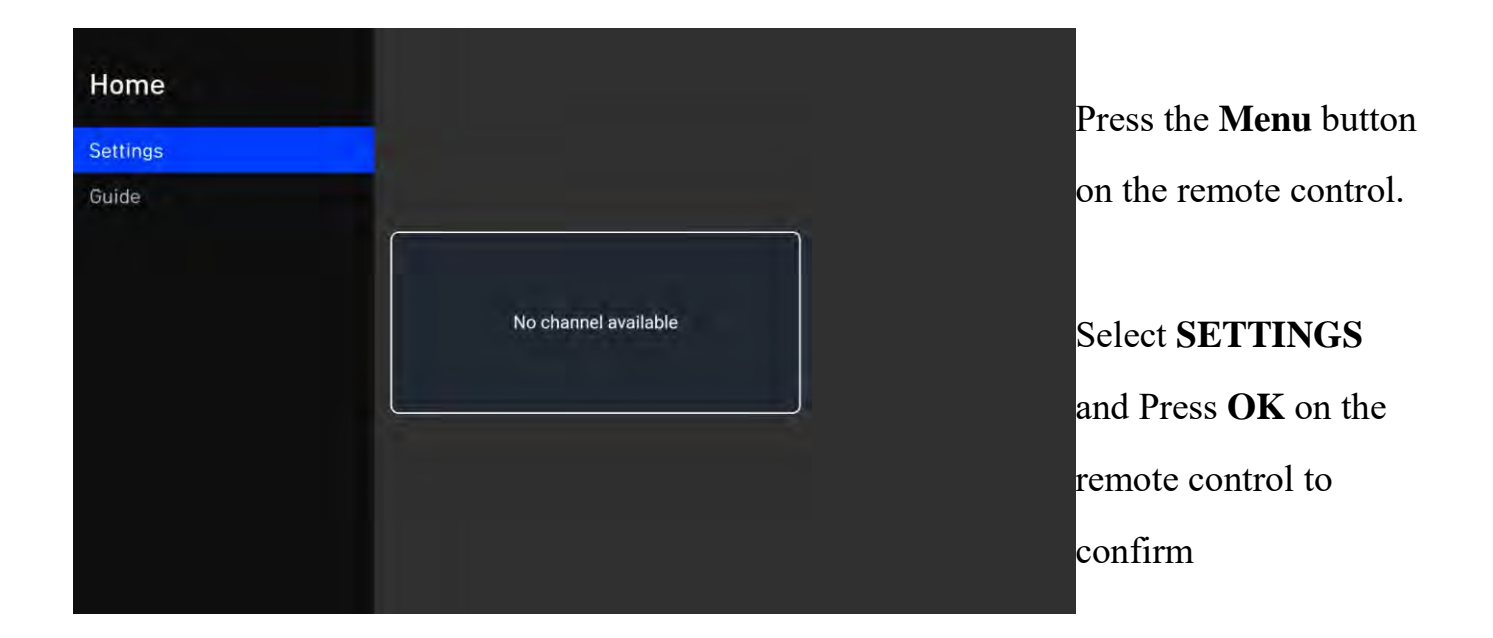

The image on the right side is the screen of

**SETTINGS**

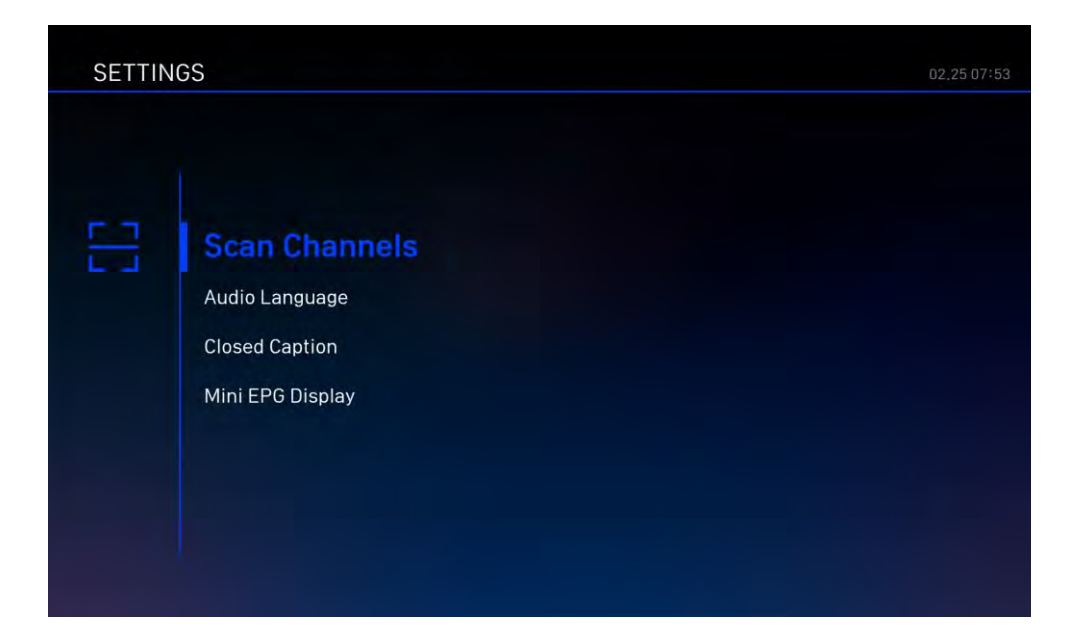

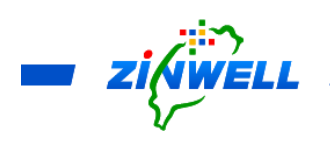

## <span id="page-24-0"></span>6.3 Other Functions

#### <span id="page-24-1"></span>6.3.1 Searching for the Available Channels (Auto Scan)

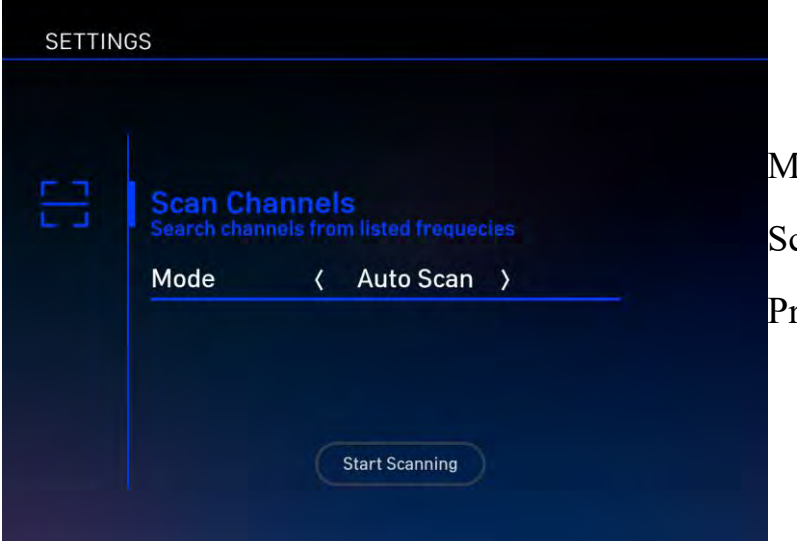

Main Menu -> Settings -> Scan Channels -> Mode: **Auto Scan** -> Press **Start Scanning**

#### <span id="page-24-2"></span>6.3.2 Searching for the Available Channels (Manual Scan)

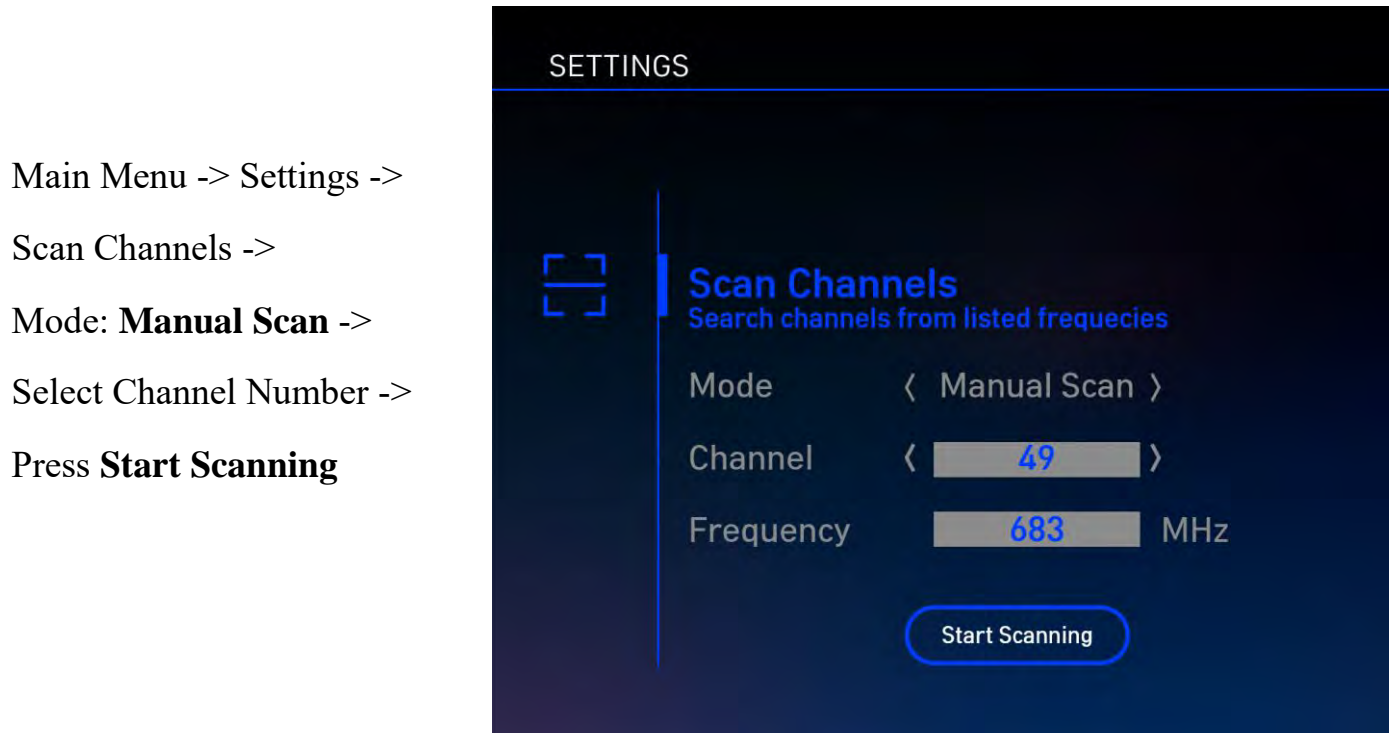

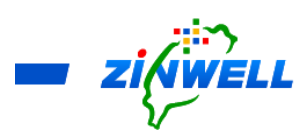

# <span id="page-25-0"></span>6.3.3 Selecting Your Preferred Language for Audio

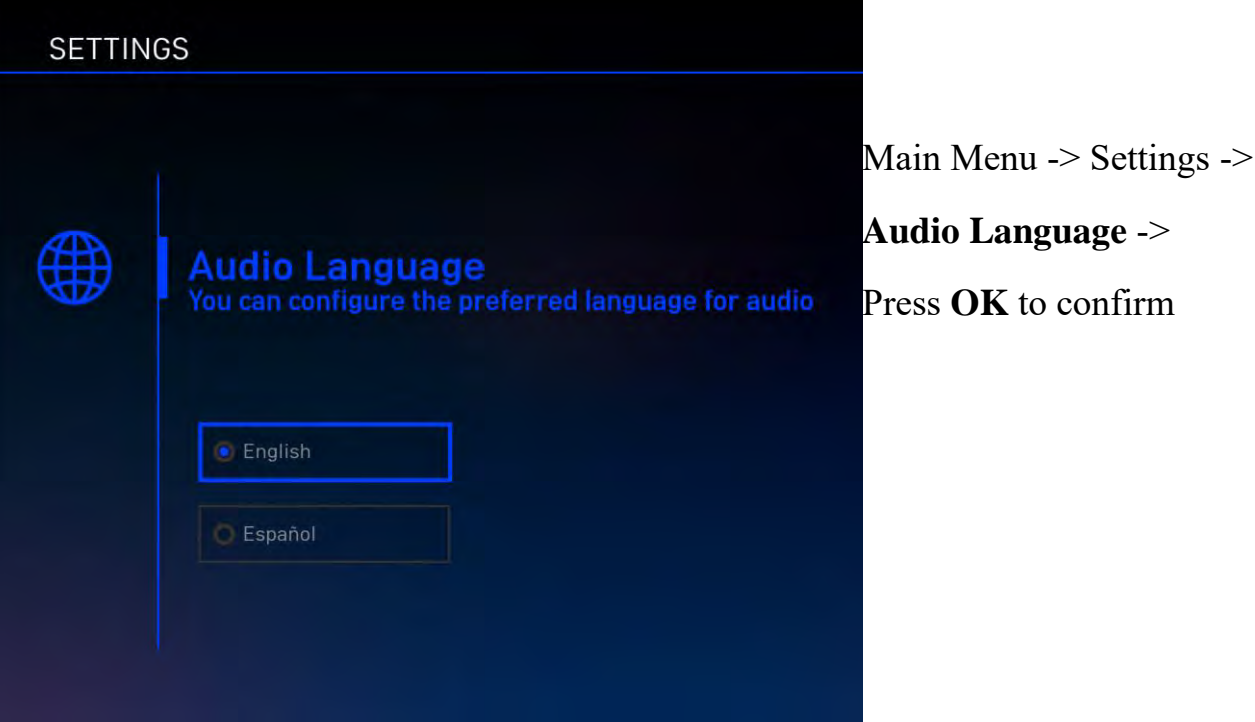

## <span id="page-25-1"></span>6.3.4 Turning Off the Caption

Main Menu -> Settings ->

Closed Captions->

Press **OK** to confirm.

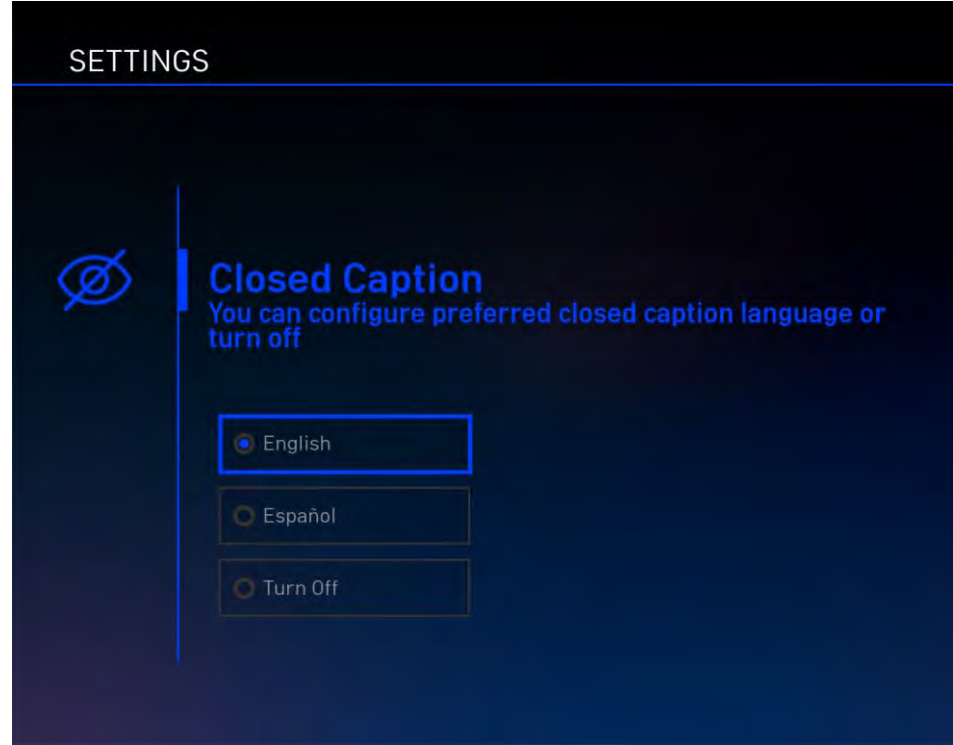

#### <span id="page-26-0"></span>6.3.5 Selecting the Parental Rating

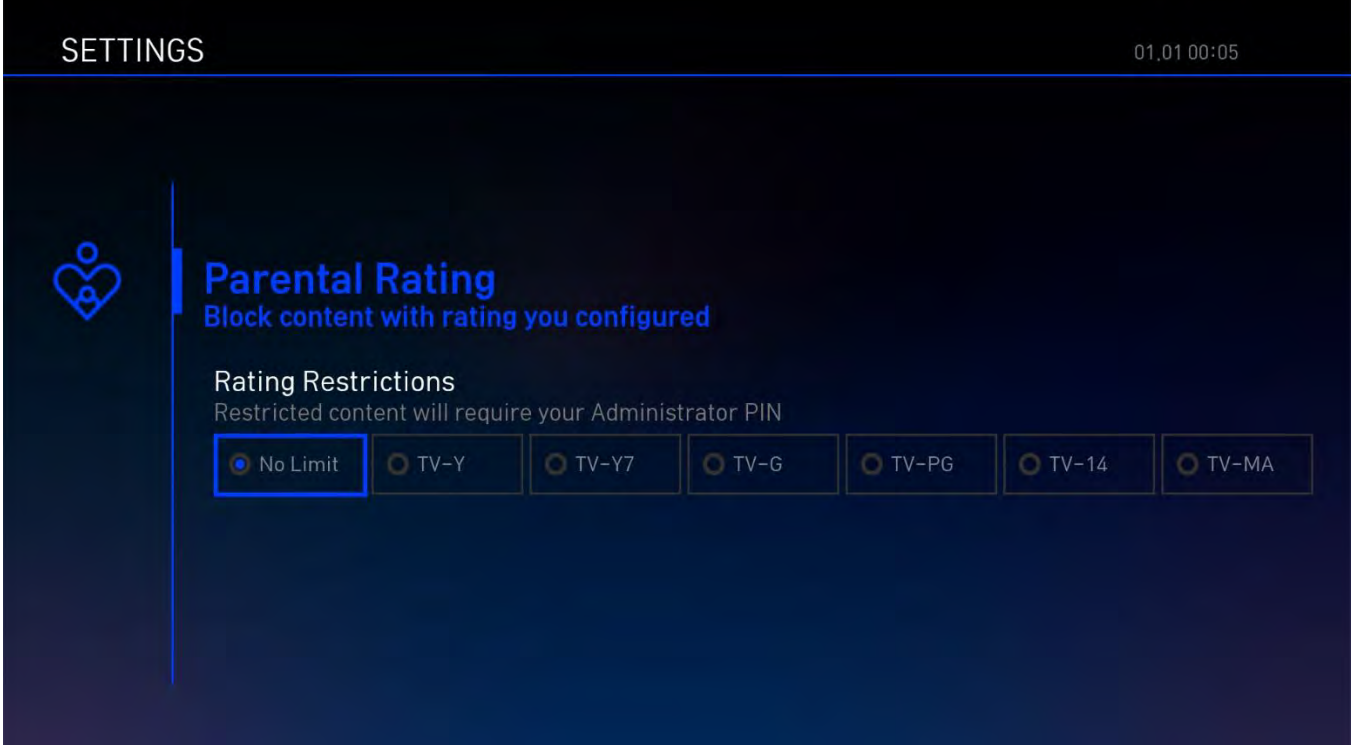

Main Menu -> Settings -> Parental Rating (The **Admin PIN** MUST be **ENTERED** before entering the Parental Rating screen (The default password is: 0000) -> Select the Rating Restriction -> Press **OK** to confirm.

#### <span id="page-26-1"></span>6.3.6 Setting the Display Duration of Mini EPG

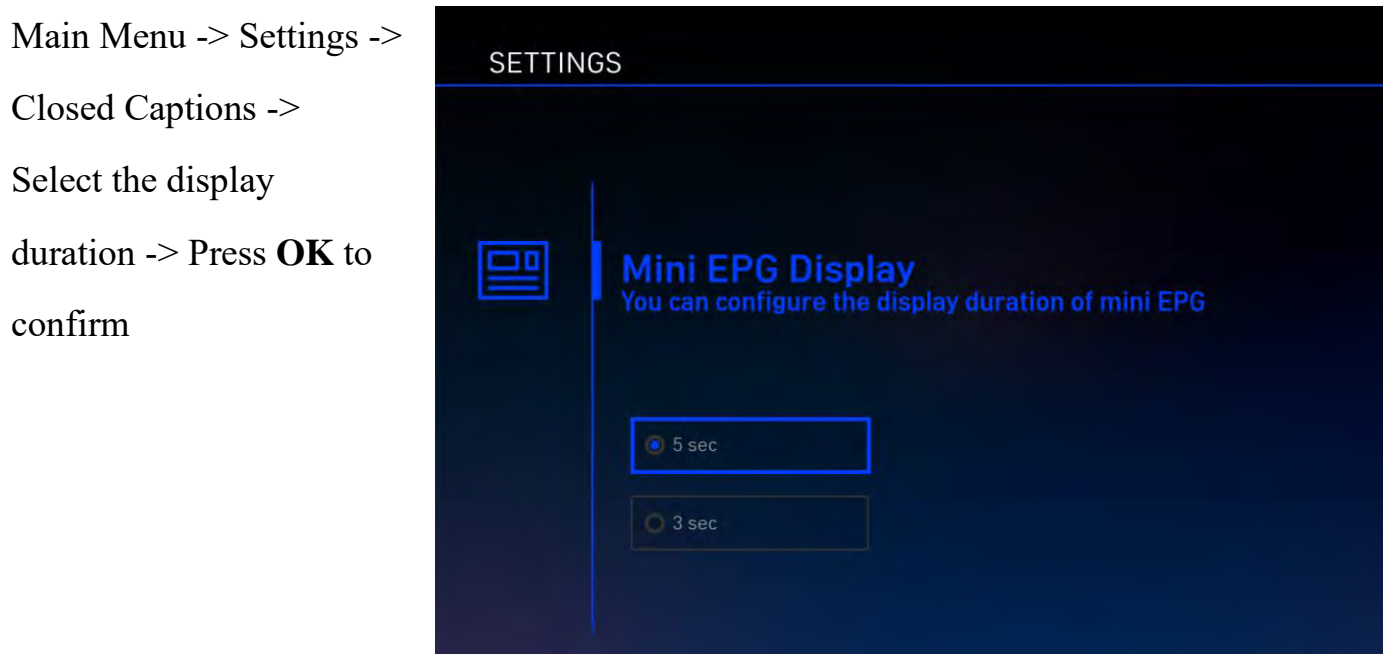

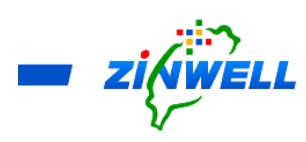

#### <span id="page-27-0"></span>6.3.7 Changing the Administrator PIN

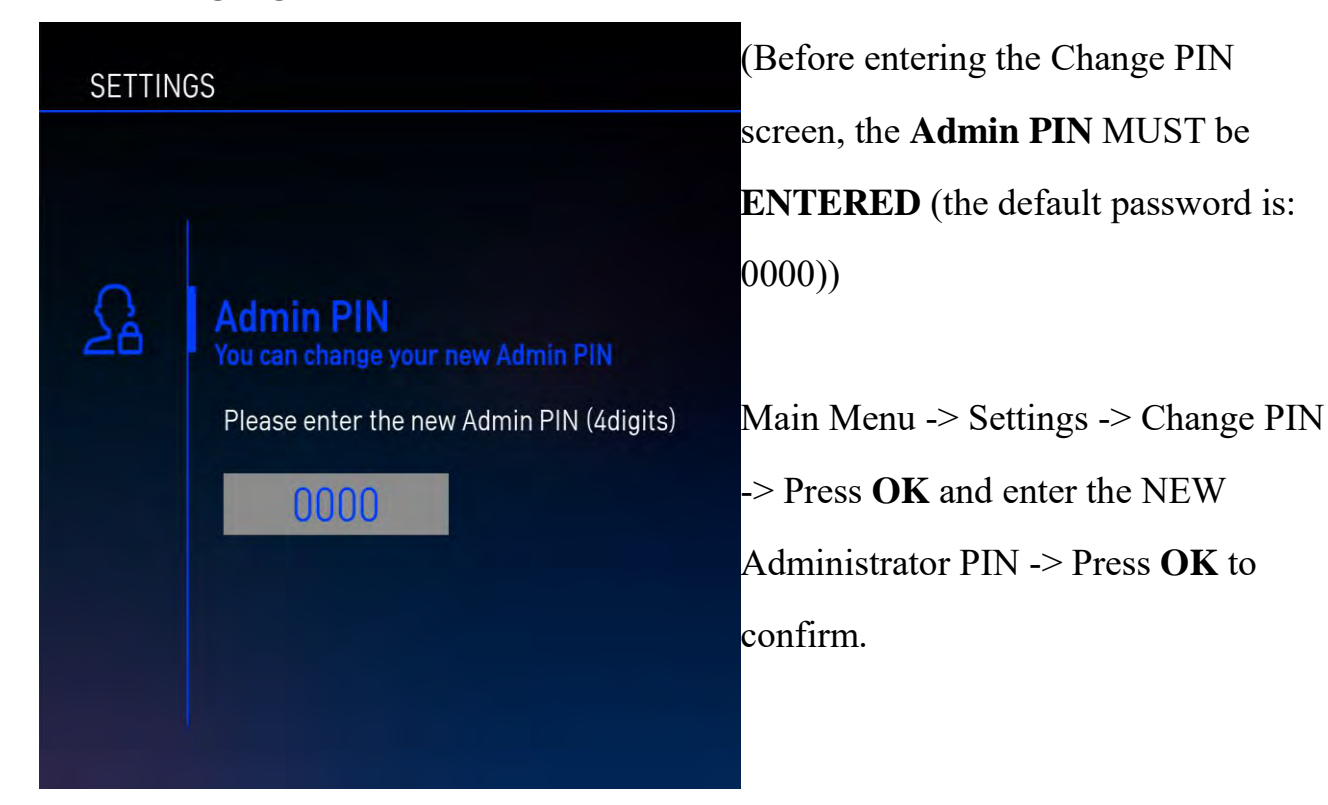

### <span id="page-27-1"></span>6.3.8 Obtaining the Program Content Introduction

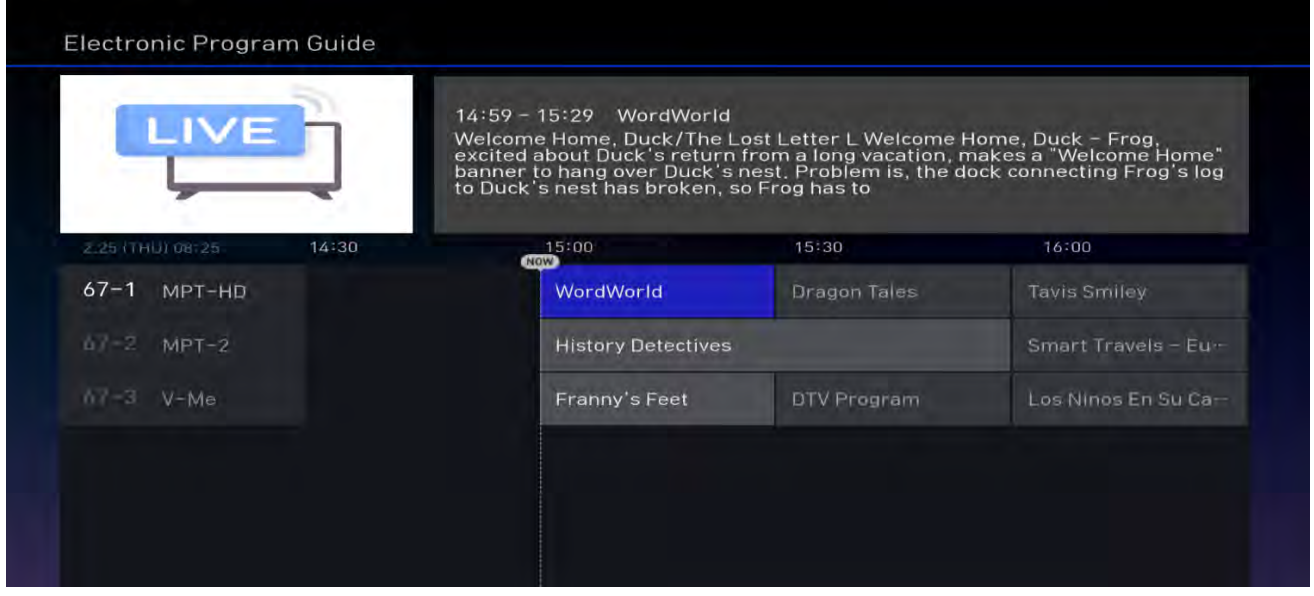

Main Menu -> Guide -> Electronic Program Guide -> Use **Cursor Keys** (▲▼◄ ►) to select the different program blocks for getting the program content introduction.

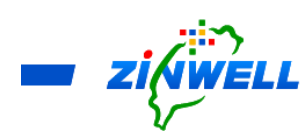

<span id="page-28-0"></span>7 Updating the New Live TV in APK

Step 1.

- $\rightarrow$  Put the APK in a USB storage device
- $\rightarrow$  Insert the USB storage device into the USB port of the Set-Top-Box
- Turn ON the Power of Set-Top-Box and wait for about one minute
- **→** Press the HOME button on the remote control
- $\rightarrow$  The following screen will appear

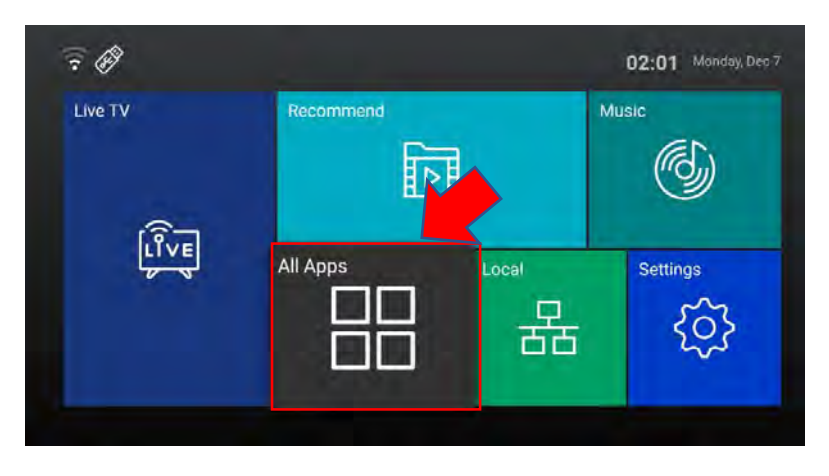

Step 2.

Use the remote control to select "All Apps" (Refer to the above image at Step

- 1). Press OK to go to the next step.
- $\rightarrow$  In the "All apps" screen, find the App Installer icon  $\frac{1}{\text{Apolostaller}}}$  and select it.
- The chosen device's screen will appear as below:

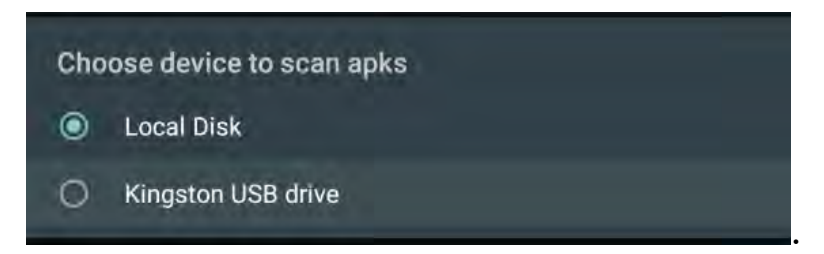

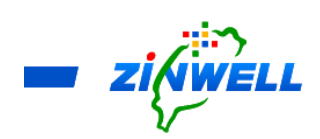

Step 3.

- Select the USB storage device (such as Kingston USB drive) and press **OK** to select.
- App Installer will list all APKs from the USB storage device
- Select "Next Gen LiveTV" and press OK to start the installation.

Step 4.

The installation screen is as below. Find the "**INSTALL**" button at the bottom right corner of the screen. Press **OK** to install.

NextGenLiveTV 面 Do you want to install an update to this built-in application? Your existing data will not be lost. It does not require any special access. CANCEL

Step 5.

Select "DONE" to complete the APK installation process.

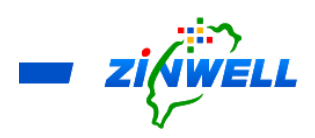

## <span id="page-30-0"></span>8 Trouble Shooting

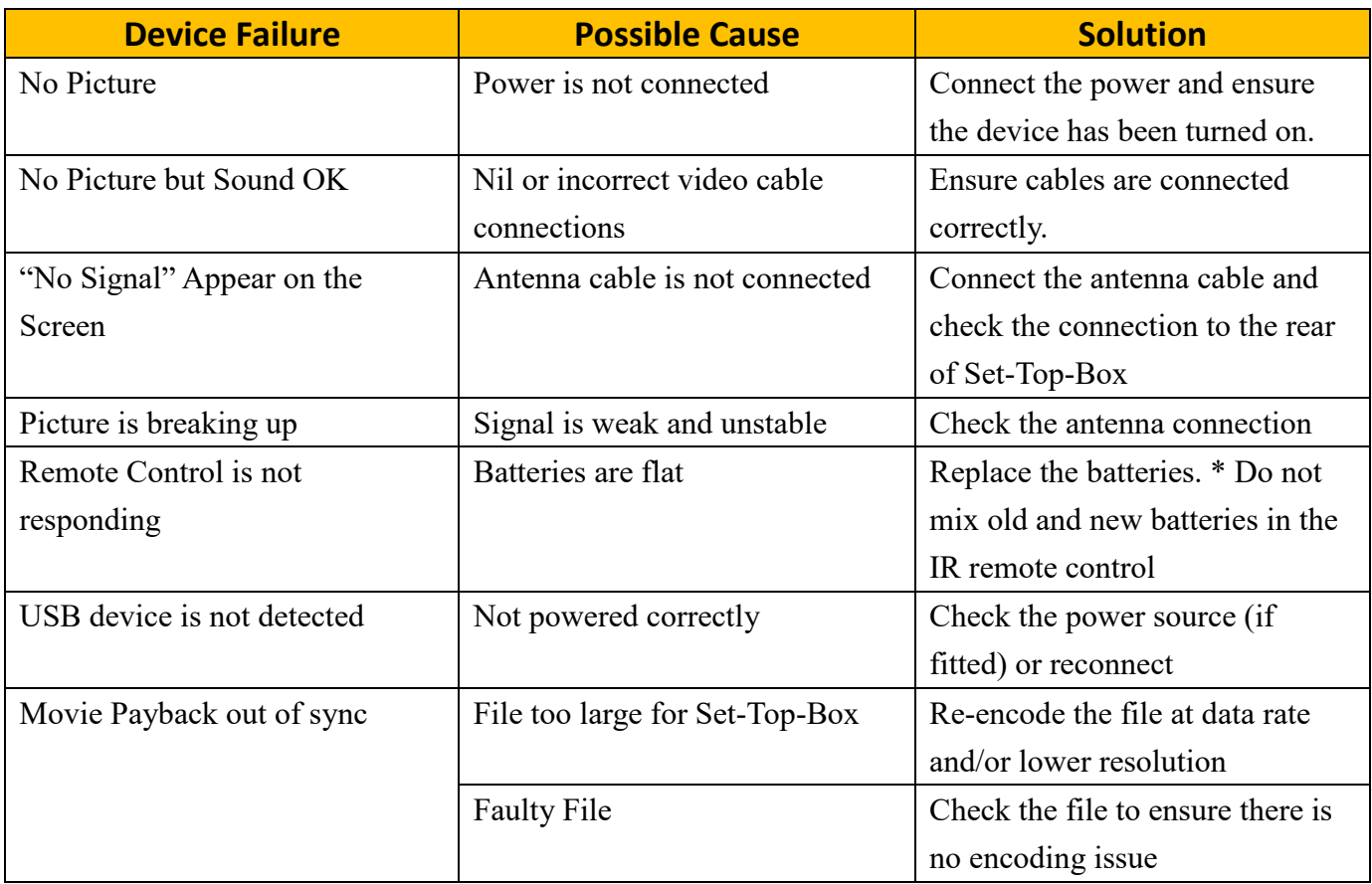

#### <span id="page-30-1"></span>9 Contacting Us

Please kindly reach out us via the **Contact Us** function in our website: <https://www.zinwell.com.tw/us/>